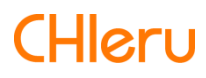

# **InterCLASS Console Support**

**InterCLASS Console Support v3.4** 操作マニュアル(設定編)

# 目次

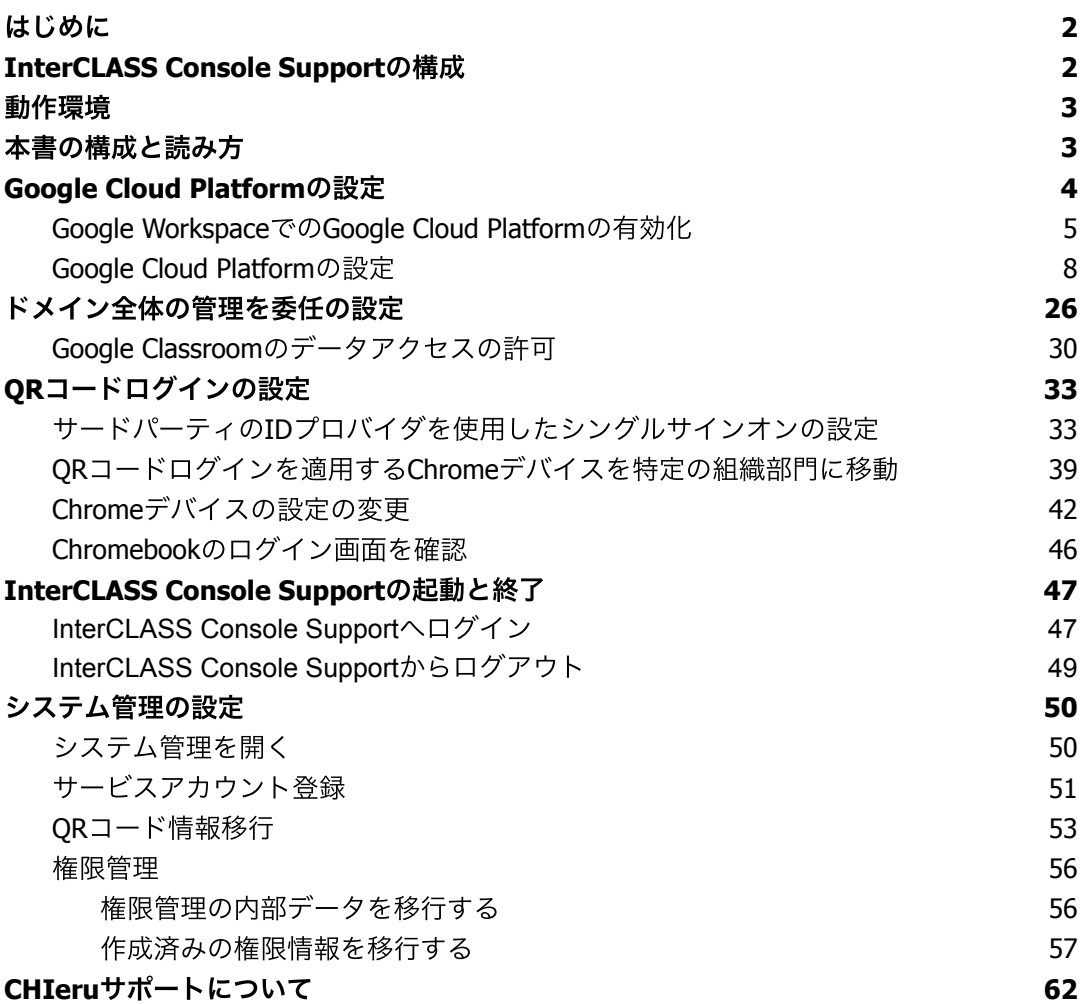

# <span id="page-2-0"></span>はじめに

InterCLASS Console Supportを導⼊いただき、ありがとうございます。

InterCLASS Console SupportはGoogle管理コンソールのユーザー管理機能を拡張し、学 校でのユーザー管理業務を効率化するためのGoogle Workspace Marketplaceアプリで す。

本書をよくお読みのうえ、Googleアカウントの運⽤管理の効率化にお役⽴てください。

# <span id="page-2-1"></span>**InterCLASS Console Support**の構成

InterCLASS Console Support上で必要な管理権限を割り当てられた管理者は、InterCLASS Console Supportの操作画⾯を通じてユーザーやグループの管理、Google Classroomの管 理ができます。

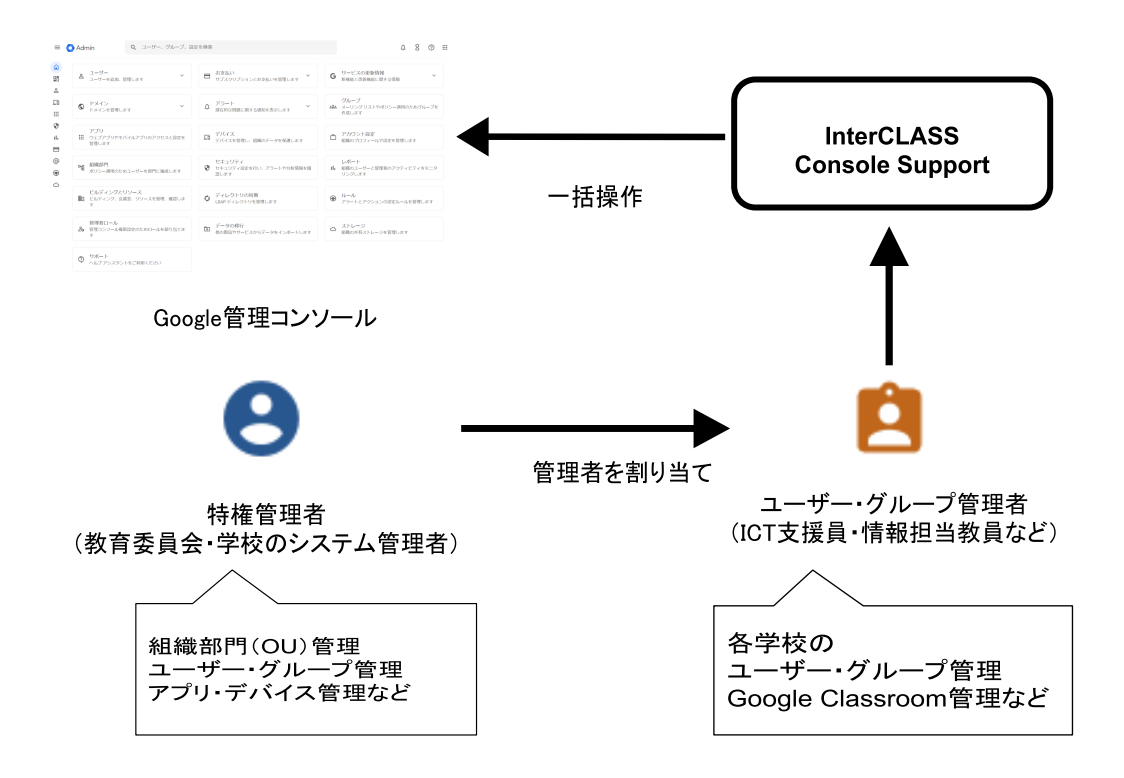

## <span id="page-3-0"></span>動作環境

導入前に、あらかじめ以下の動作環境をご確認ください。

#### ■必要環境

- Google Workspace for Educationの利用承認を受けている教育機関であること。
- Google管理コンソールによりお客様のドメインにユーザーが追加され、組織部門 が適切に設定されていること。
- Chrome Education Upgradeが導入済みであり、学習者用のChromebookがGoogle 管理コンソールに登録されていること。
- ■管理画面を使用するコンピュータ
	- **OS** : Windows 11 Pro, SE, Enterprise / Windows 10 Pro, Education, Enterprise / Mac OS 10.14 (Sierra) 以上 最新のChrome OS
	- アプリ : Google Chrome v104以上
	- メモリ : 4GB以上
	- その他 : Wi-Fi、Ethernet機能またはLTE通信機能を有すること。 インターネットに接続されていること。

## <span id="page-3-1"></span>本書の構成と読み方

本書では、InterCLASS Console Supportの導入と運用にあたり、特権管理者が行う Google管理コンソールの設定とInterCLASS Console Supportの設定について記載してい ます。管理者権限が割り当てられた学校管理者によるユーザー・グループ等の運⽤管理 ⽅法については**InterCLASS Console Support v3.4** 操作マニュアルをご参照くださ い。

## <span id="page-4-0"></span>**Google Cloud Platform**の設定

ドメイン管理者以外のユーザーのご利⽤には、Google Cloud Platformのご契約とサービス アカウントの発⾏が必要です。

本サービスにおいて、お客様に課⾦が発⽣するサービスの利⽤は求められません。 Google AdminコンソールからGoogle Cloud Platformを有効化し、Google Cloud Platform でサービスアカウントを発⾏します。

### 注意

2021年9月以降、Google Workspace for Educationでは、一部のGoogleサービスで年齢に 基づくアクセス制御が追加され、規定の設定になっています。Google Cloud Platformも 既定の設定では規制されるサービスに含まれるため、事前に設定変更が必要です。詳し くは下記の管理者ヘルプをご参照ください。

Google サービスへのアクセスを年齢で制御する <https://support.google.com/a/answer/10651918>

#### <span id="page-5-0"></span>**Google Workspace**での**Google Cloud Platform**の有効化

- 1. Google Adminコンソール[\(https://admin.google.com](https://admin.google.com/))ヘアクセスします。
- 2. メニューからアプリ>その他の**Google**サービスをクリックします。

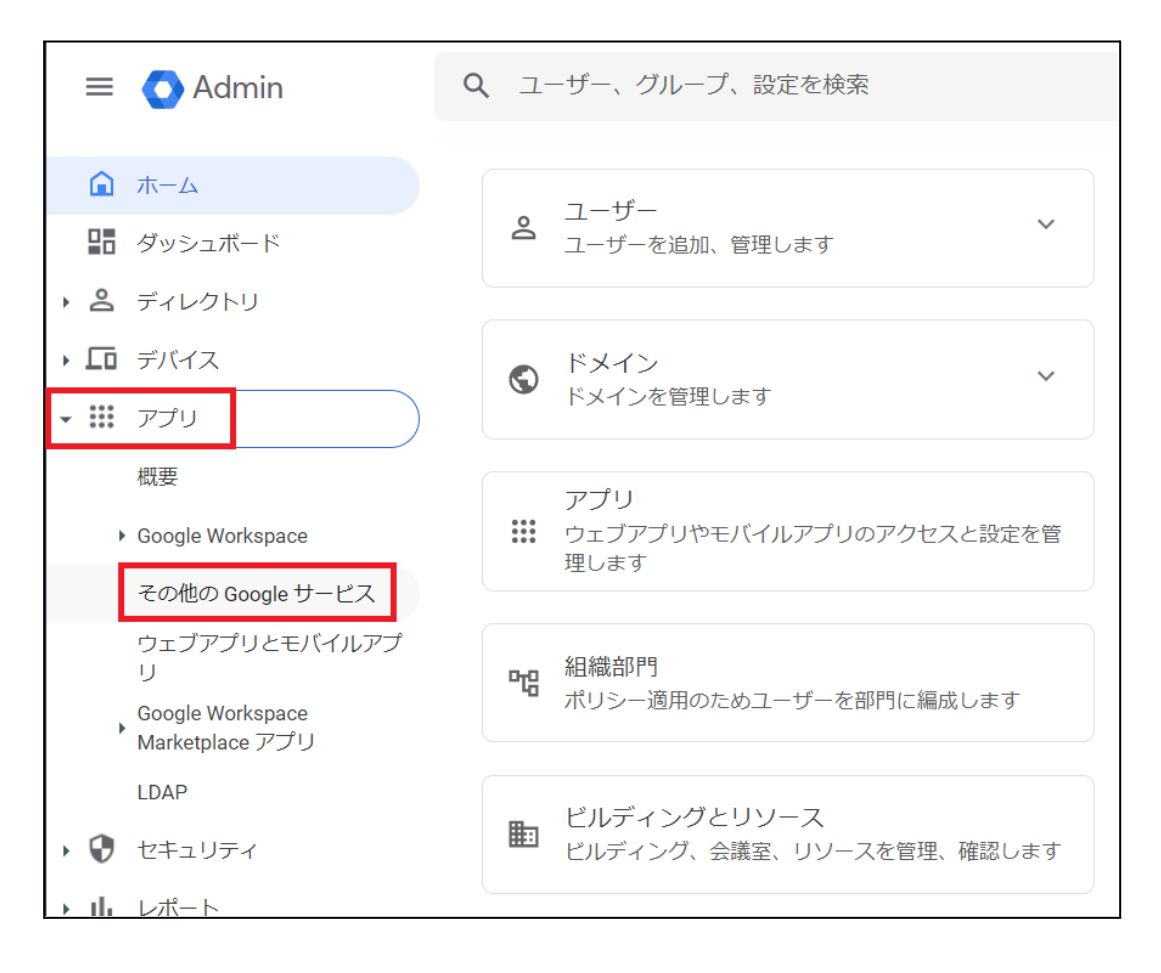

#### 3. **Google Cloud Platform**をクリックします。

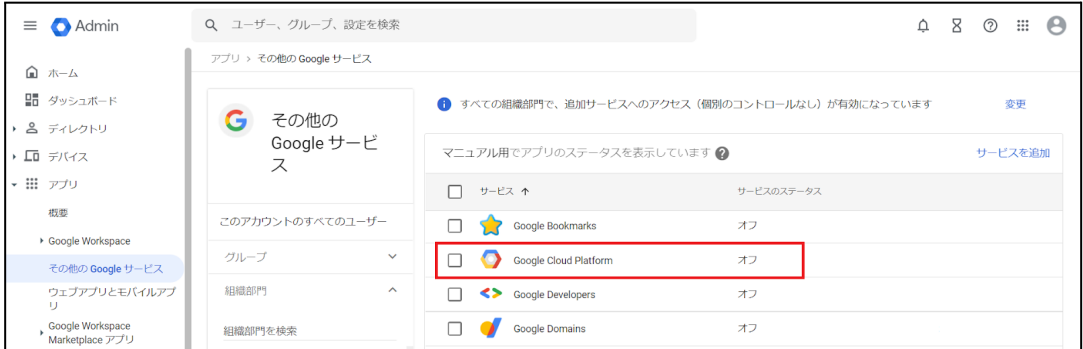

4. **Google Cloud Platform**の設定画⾯のサービスのステータスをクリックします。

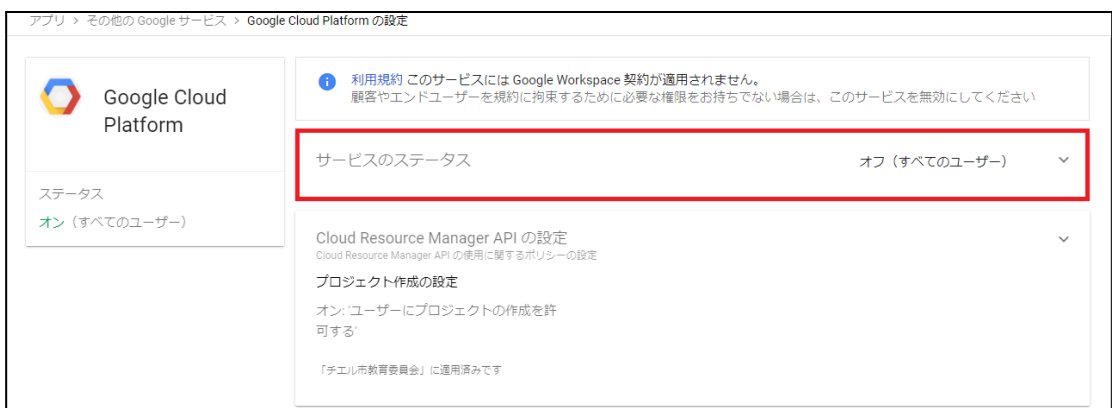

5. サービスのステータス画面で特権管理者が所属する任意の組織部門を選択し、 サービスのステータスをオンにし、オーバーライドをクリックします。

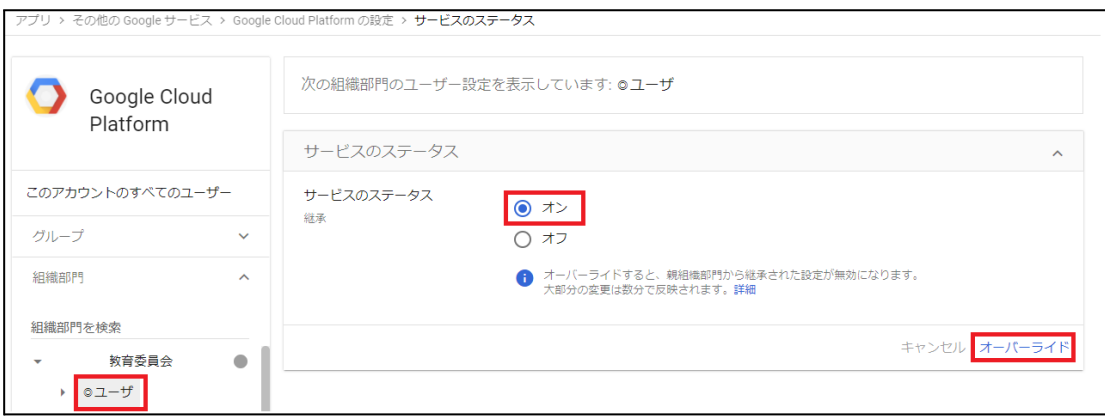

6. **Google Cloud Platform**の設定画⾯に戻り、プロジェクト作成の設定をクリック します。

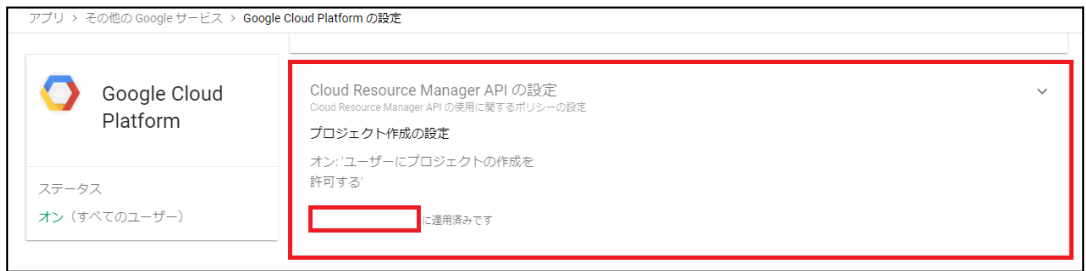

7. **Cloud Resource Manager API**の設定画⾯のユーザーにプロジェクトの作成を許 可するにチェックを入れ、保存をクリックします。

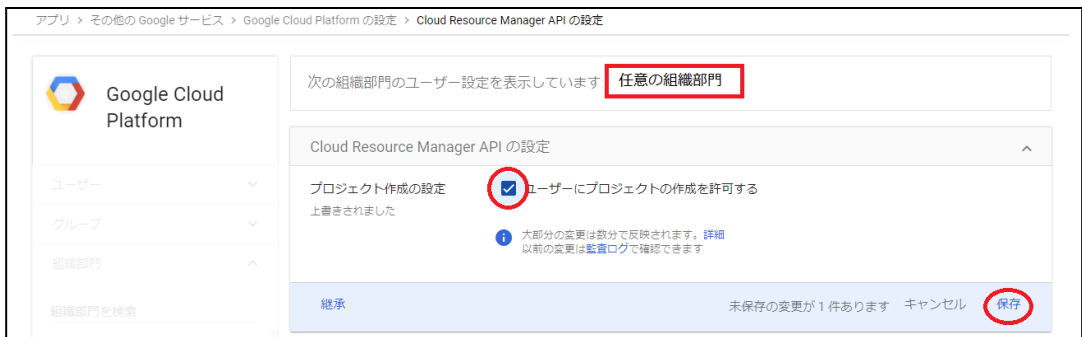

#### <span id="page-8-0"></span>**Google Cloud Platform**の設定

- 1. ChromeウェブブラウザでGoogle Cloud Platform ([https://console.cloud.google.com](https://console.cloud.google.com/))にアクセスします。
- 2. 初回アクセスの場合以下のような画面が表示されます。利用規約にチェックをい れ、同意して続行をクリックします。

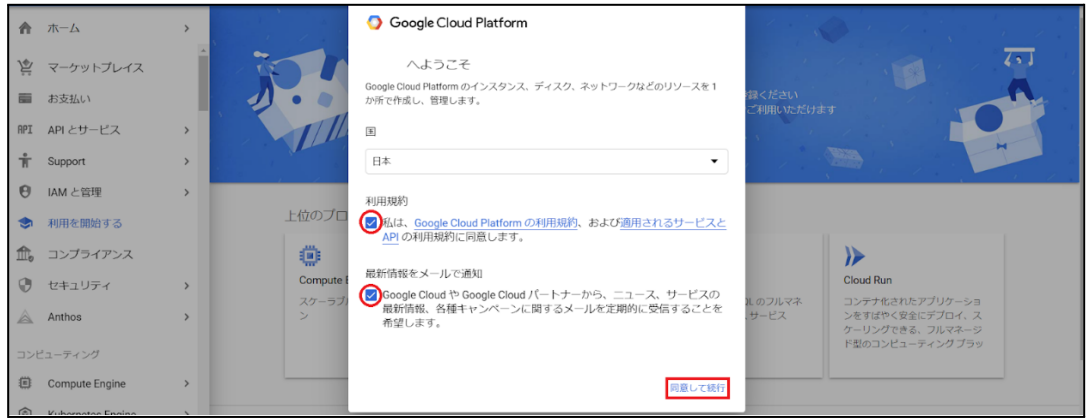

3. ページ最上部トップバーのGoogle Cloud 表記の右側にある、プロジェクトの選択 をクリックします。

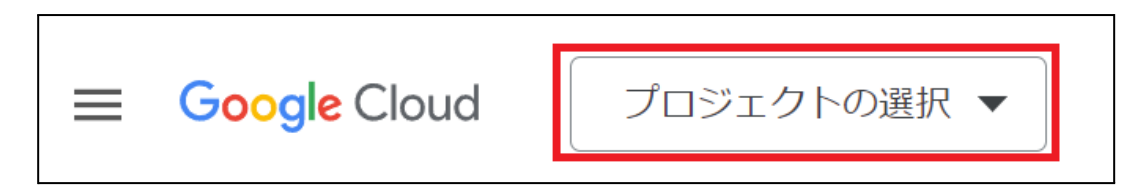

4. ポップアップの新しいプロジェクトからプロジェクトを作成します。

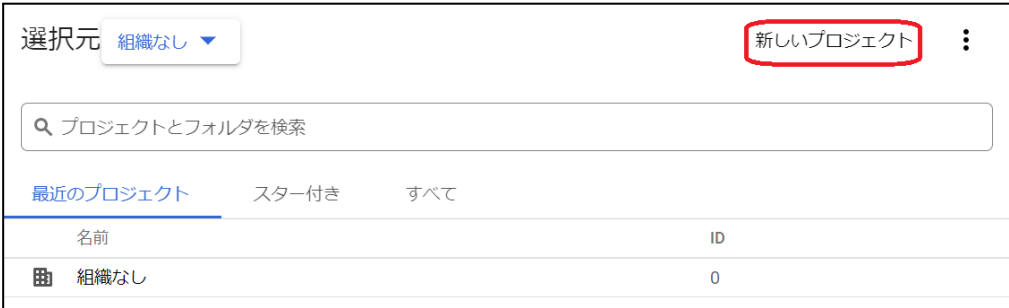

5. 新しいプロジェクトロジェクト名に任意の名称を入れ、作成をクリック します。

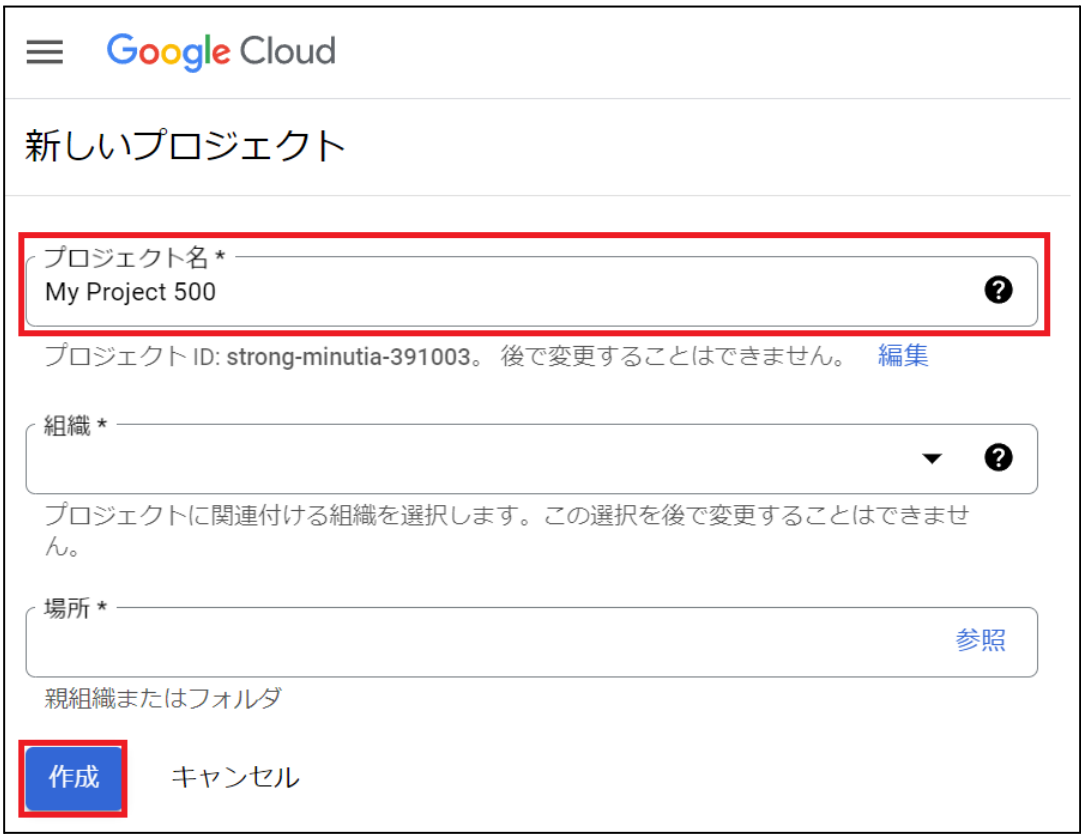

6. プロジェクトの作成が終了すると以下のような通知が届きます。プロジェクトを 選択をクリックし、プロジェクトのダッシュボードに移動します。

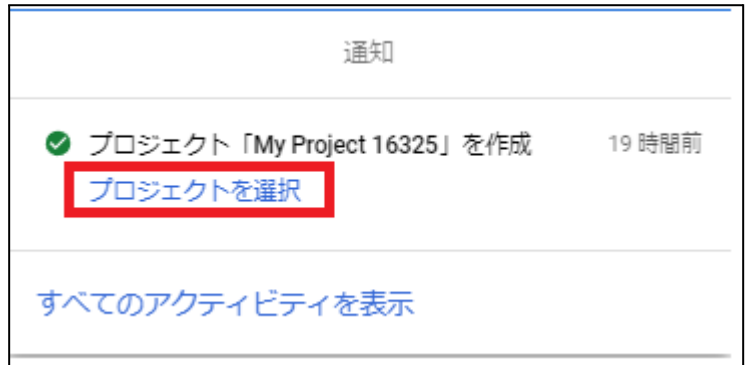

#### 7. メニューから**API**とサービス>ライブラリをクリックします。

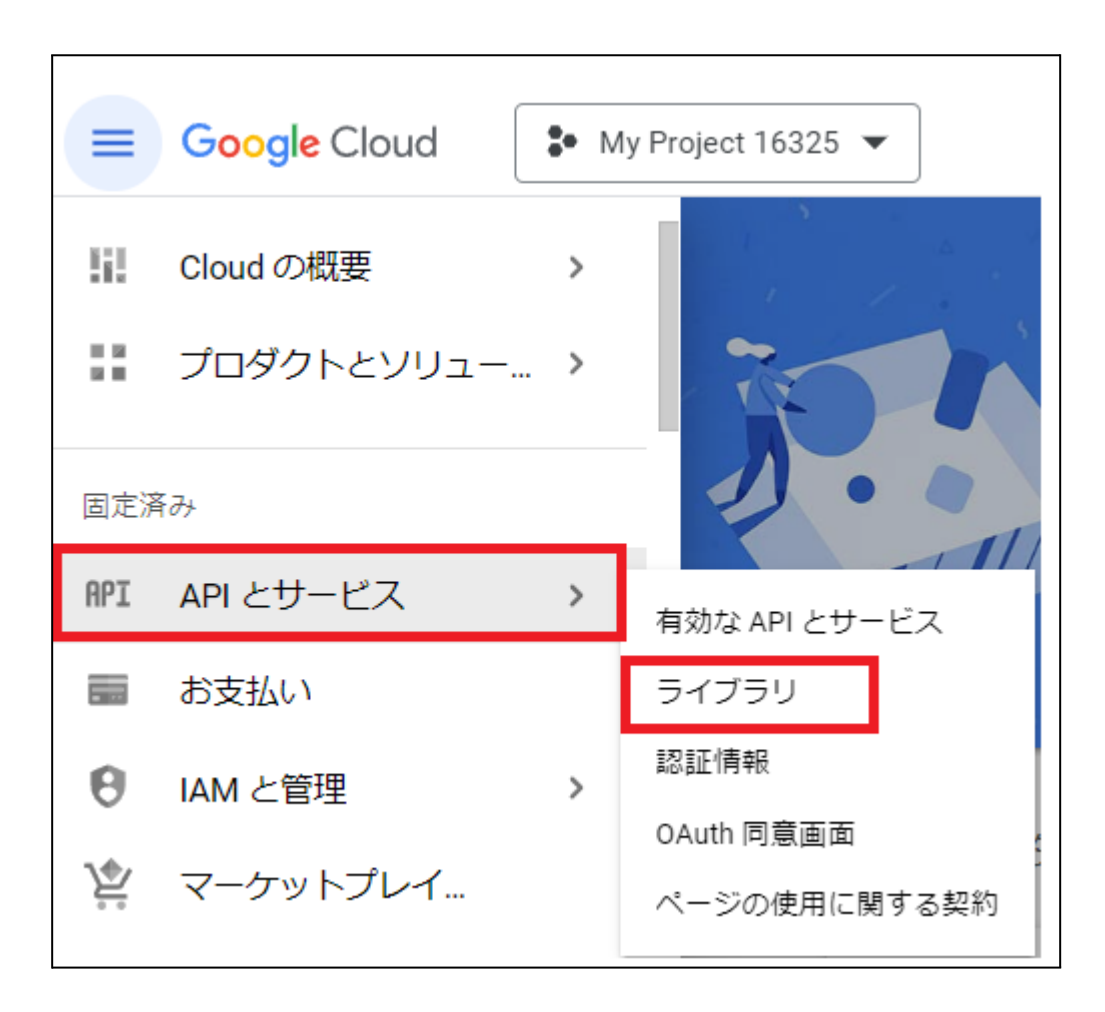

8. **API**ライブラリ画⾯の**API**とサービスの検索ボックスに「**Admin SDK API**」と⼊ ⼒します。

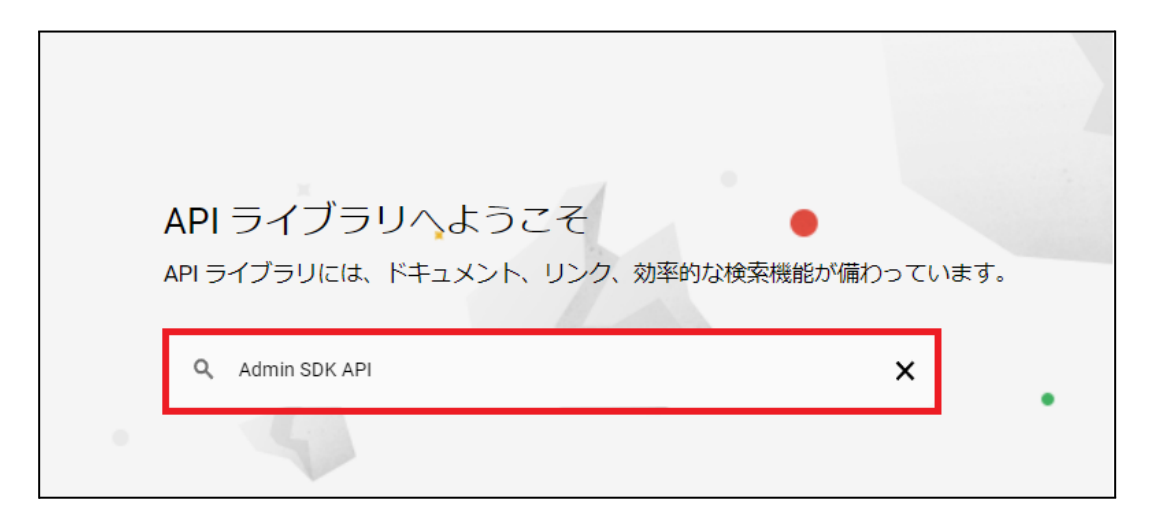

9. 検索結果に表⽰された**Admin SDK API**をクリックし、有効にするをクリックしま す。

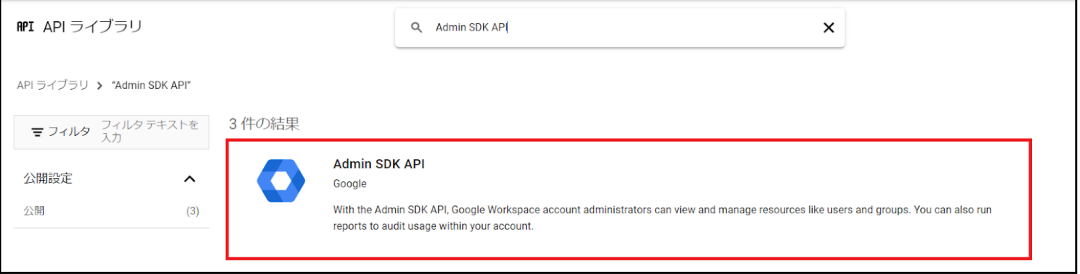

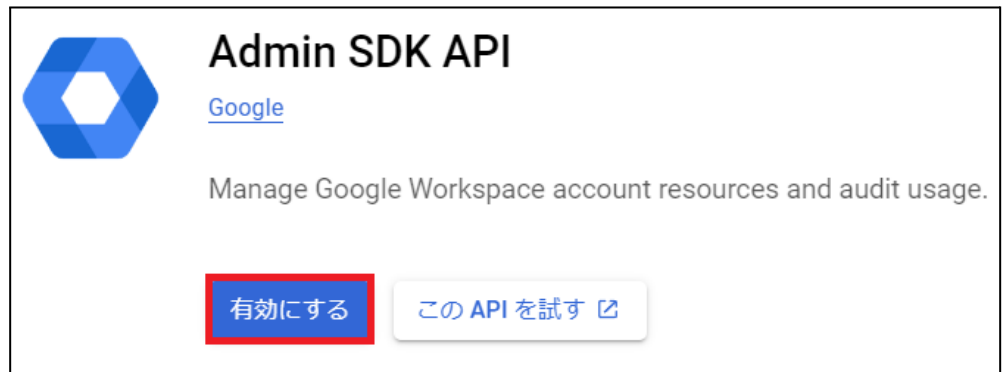

### 10. ⼿順8.9と同じ操作で「**Google Classroom API**」を検索し、有効にするをクリッ クします。

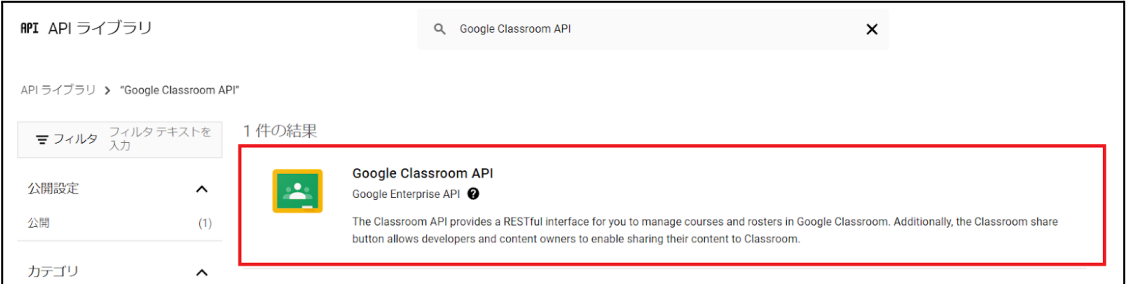

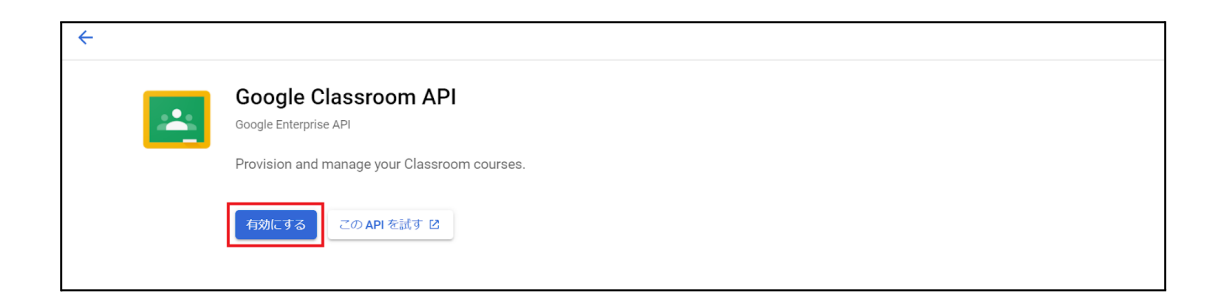

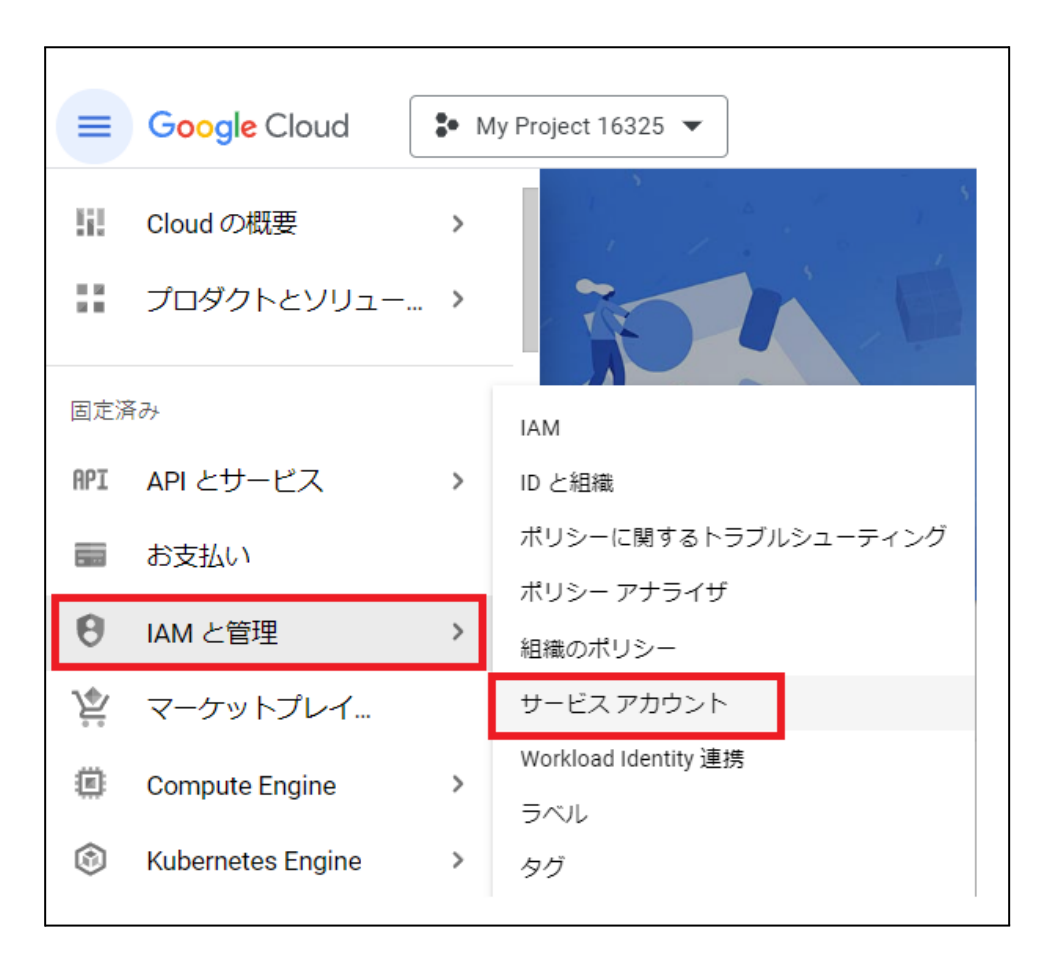

11. メニューから**IAM**と管理>サービス アカウントをクリックします。

#### 12. サービスアカウント画面の+サービス アカウントを作成をクリックします。

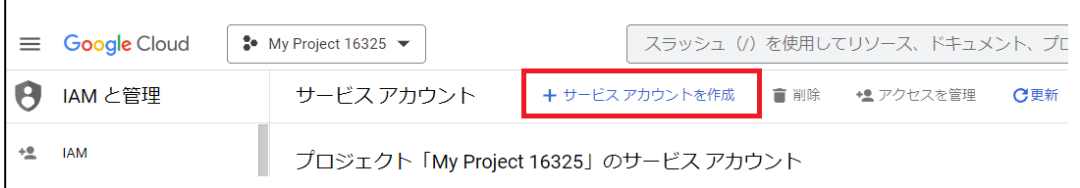

13. サービスアカウントの作成画面のサービスアカウントの詳細で任意のサービス ア カウント名とサービス アカウントの説明を入力し、作成して続行をクリックしま す。

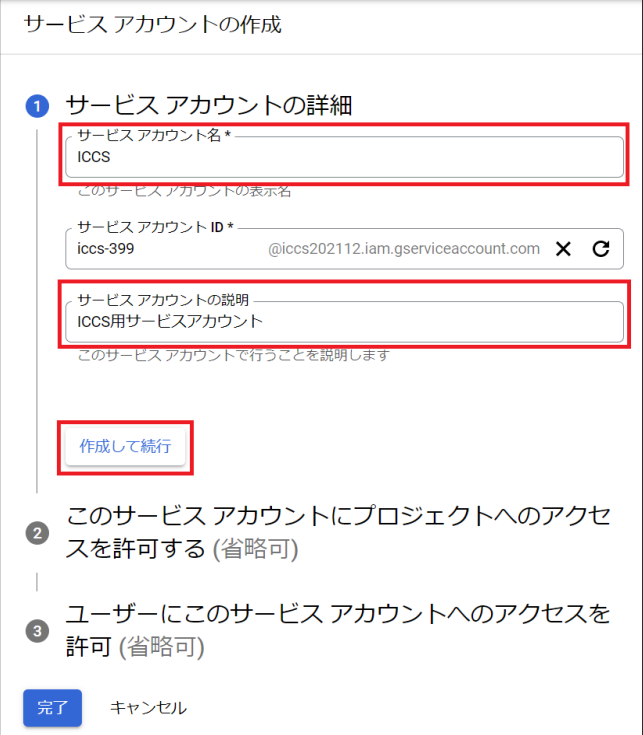

14. このサービスアカウントにプロジェクトへのアクセスを許可するでロールを **Project**からオーナーに設定し、完了をクリックします。※項⽬3の設定は不要で す。

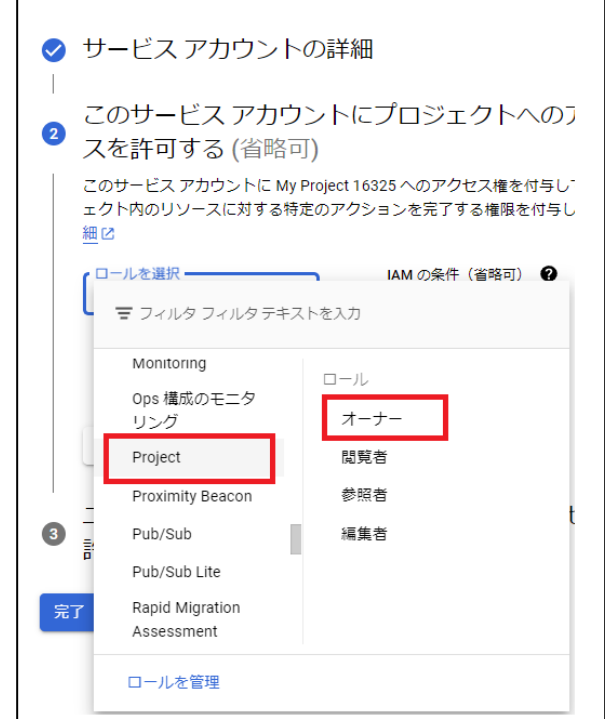

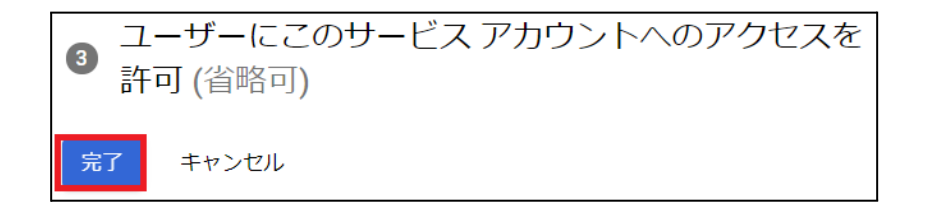

### 15. サービスアカウント画面から作成したサービス アカウントのメールのメールアド レスをクリックし、設定画⾯へ移動します。

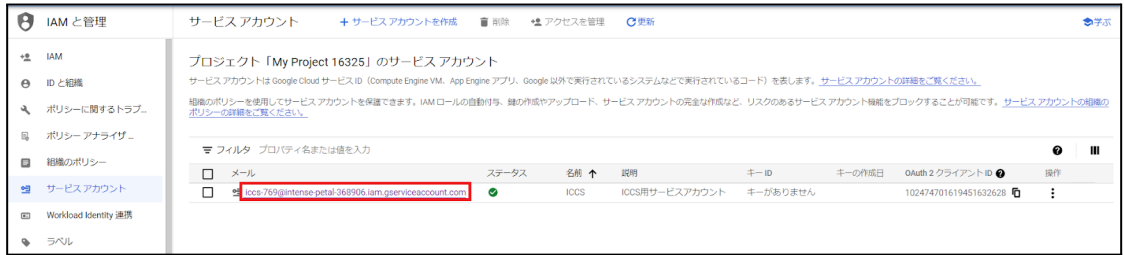

16. 詳細設定を表⽰をクリックし、**OAuth** クライアントを作成するには、**OAuth** 同意 画⾯を構成する必要があります。の構成をクリックします。

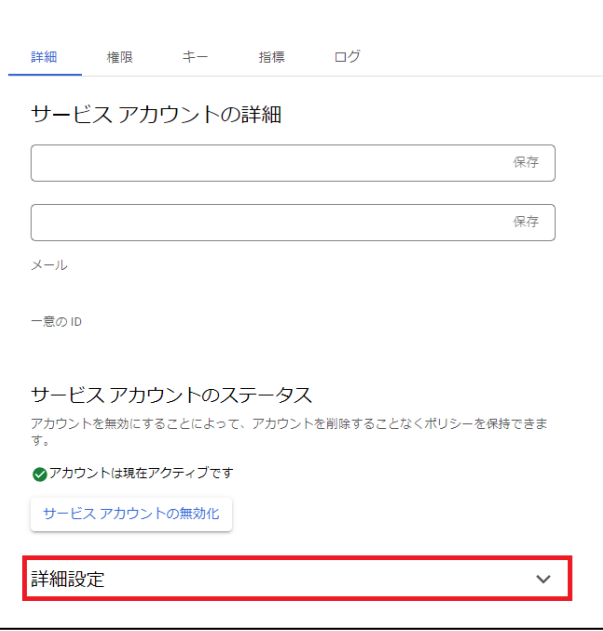

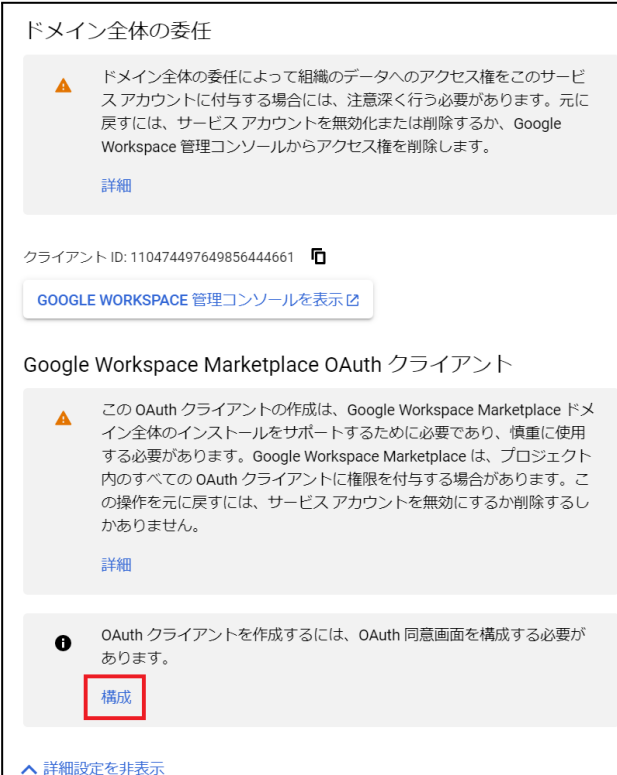

17. **OAuth**同意画⾯のUser Typeで内部を選択し、作成をクリックします。

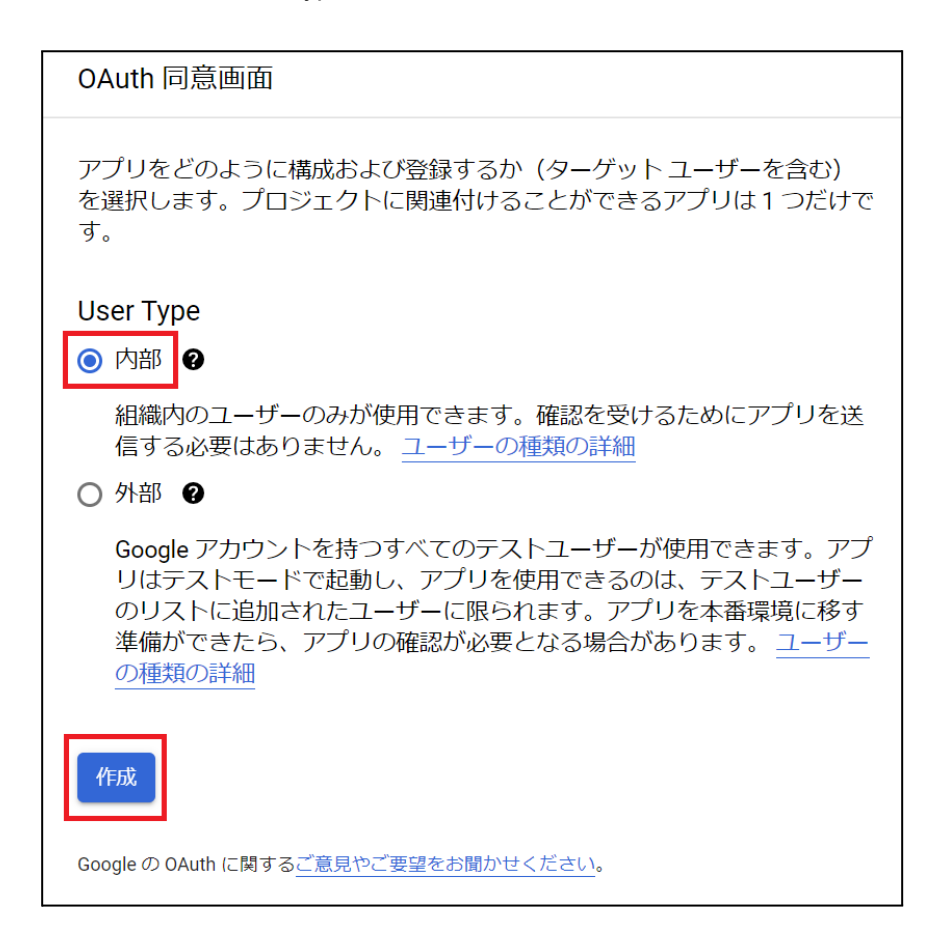

18. **OAuth**同意画⾯のアプリ情報でアプリ名に任意の名称、ユーザーサポートメール に任意のメールアドレス、デベロッパーの連絡先情報に任意のメールアドレス**(**例 :管理者のメールアドレス**)**を設定し、保存して次へをクリックします。

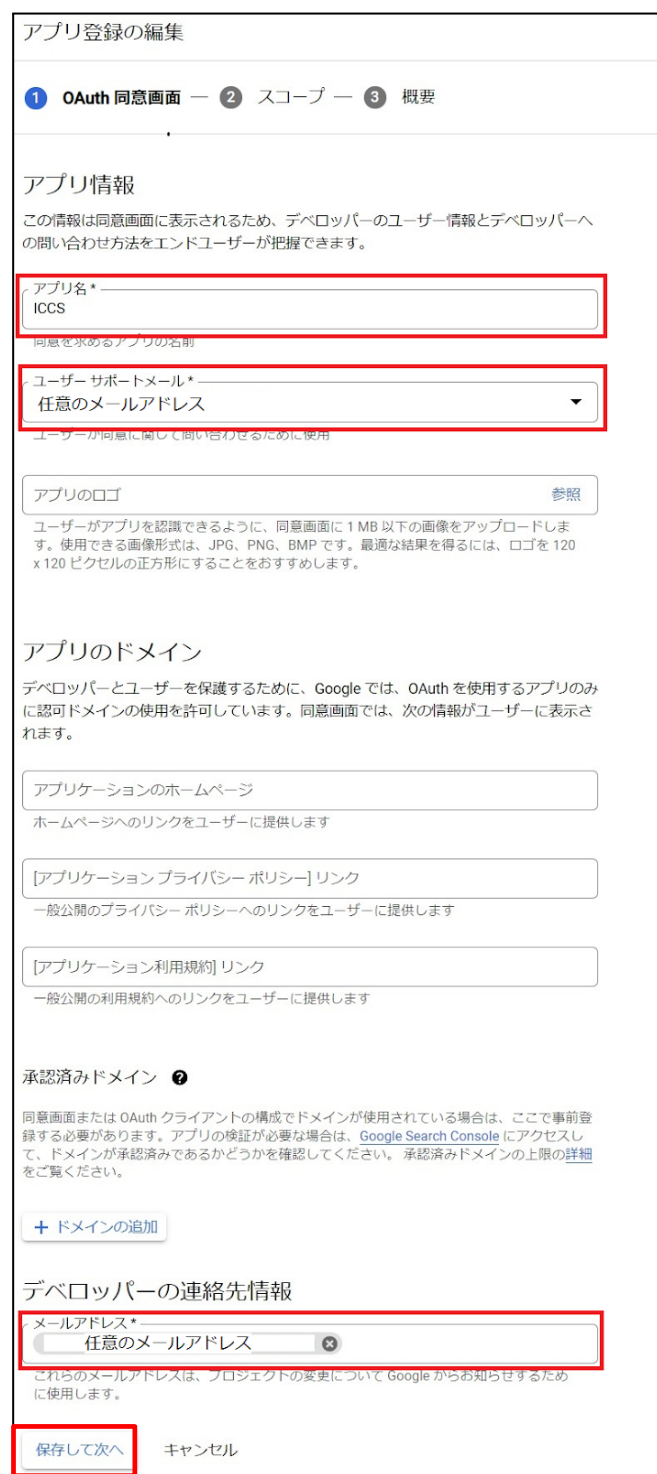

19. スコープ画面で保存して次へをクリックします。

アプリ登録の編集 ◆ 0Auth 同意画面 – 2 スコープ – 3 概要 スコープとは、アプリのユーザーに許可を求める権限を表します。スコ ープを定めることで、プロジェクトからユーザーの Google アカウント にある特定の種類のプライベートなユーザーデータへのアクセスが可能 になります。詳細 スコープを追加または削除 非機密のスコープ ユーザー向けの説明 API 个 範囲 表示する行がありません € 機密性の高いスコープ 機密性の高いスコープとは、プライベートユーザーデータへのアクセスをリクエス トするスコープです。 ユーザー向けの説明 API 个 範囲 表示する行がありません 6 制限付きのスコープ 制限付きのスコープとは、機密性の高いユーザーデータへのアクセスをリクエスト するスコープです。 ユーザー向けの説明 API 个 範囲 表示する行がありません 保存して次へ キャンセル

20. 概要画面でダッシュボードに戻るをクリックします。

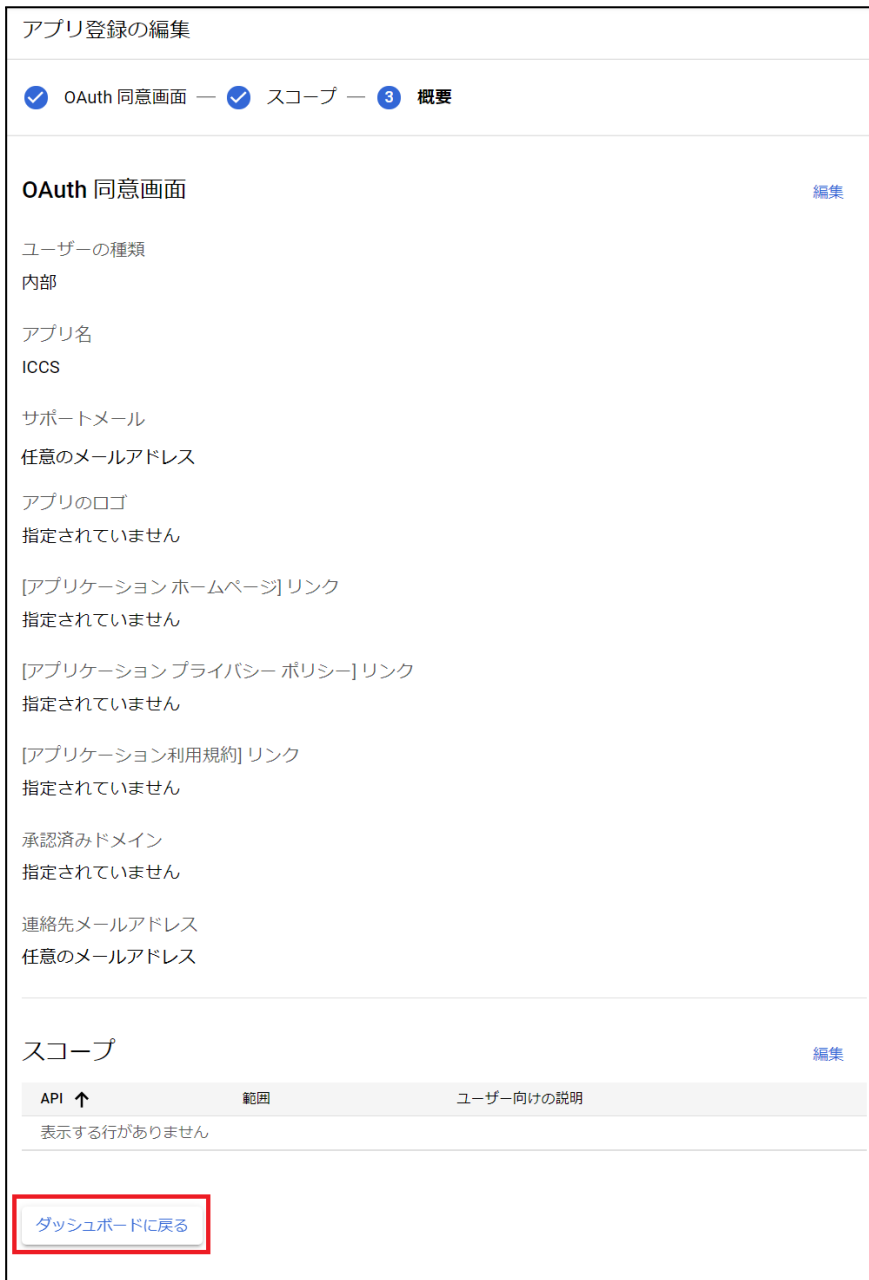

21. **OAuth**同意画⾯が表⽰されたら、操作は終了です。

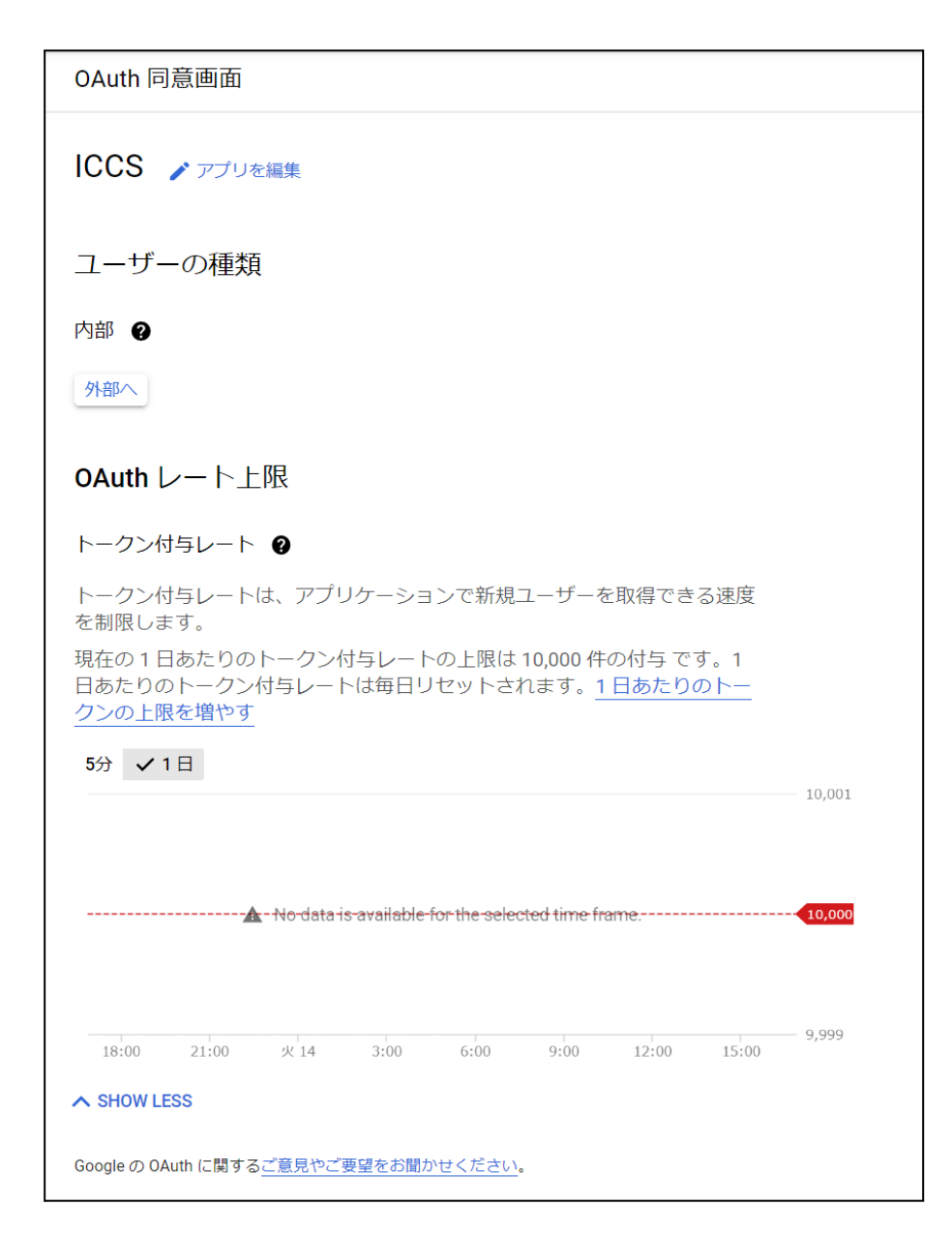

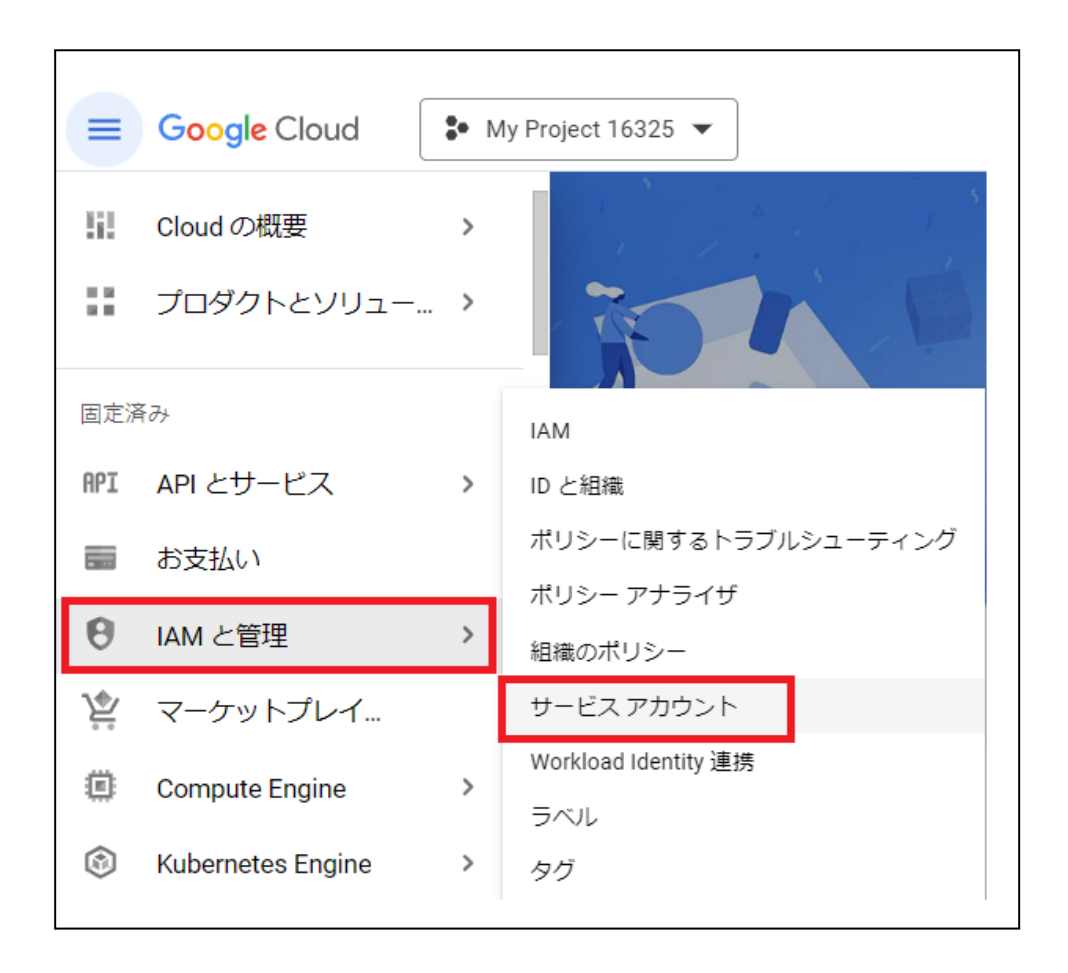

22. 再度、メニューから**IAM**と管理>サービス アカウントをクリックします。

23. サービスアカウント画⾯の**OAuth2**クライアント**ID**から操作を選び、鍵を管理をク リックします。 ※**OAuth2**クライアント**ID**の番号は後ほど使⽤しますので、番号をお控えくださ

い。

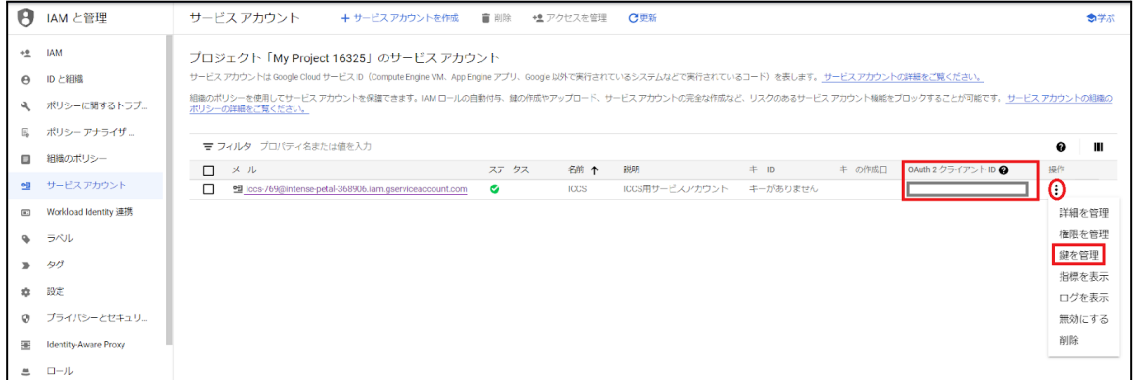

24. キータブの鍵を追加から新しい鍵を作成をクリックします。

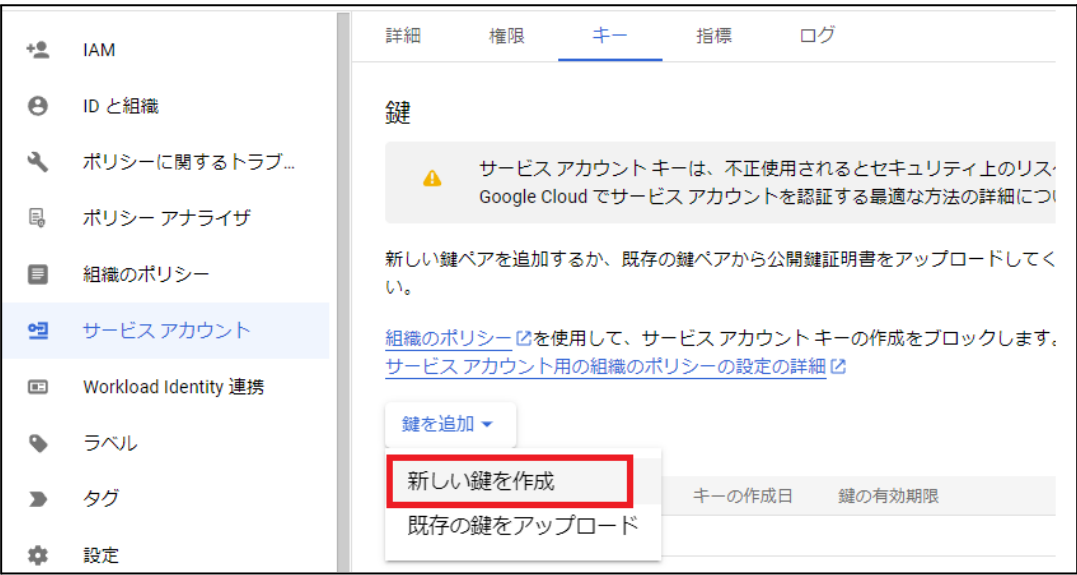

#### 25. 秘密鍵の作成画⾯のキーのタイプで**JSON**を選択し、作成をクリックします。

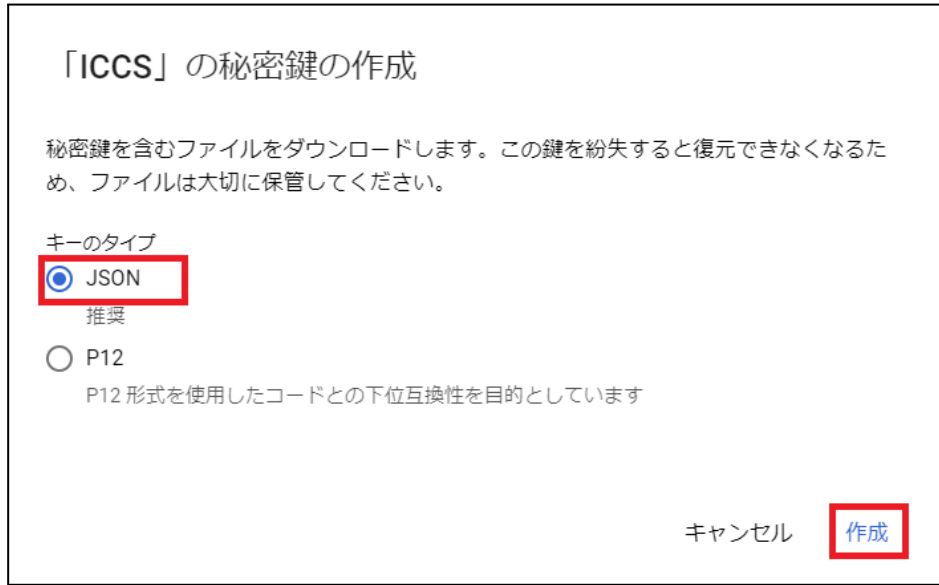

26. JSON形式の秘密鍵がダウンロードされます。このInterCLASS Console Supportの 秘密鍵を後ほど初回ログイン時に登録していただくため、確実に保存しておいて ください。

### 秘密鍵がパソコンに保存されました

iccs202112-726632d16c06.json によってクラウド リソースへのアクセスが許可されるため、安全に保存してください。詳細

閉じる

### ▲ 注意

※同じ鍵は2回ダウンロードできません。紛失した場合は再作成する必要があります。

## <span id="page-26-0"></span>ドメイン全体の管理を委任の設定

- 1. Chromeウェブブラウザで**Google Admin**([https://admin.google.com](https://admin.google.com/))にアクセス します。
- 2. 特権管理者のアカウントでサインインします。
- 3. メインメニューをクリックします。

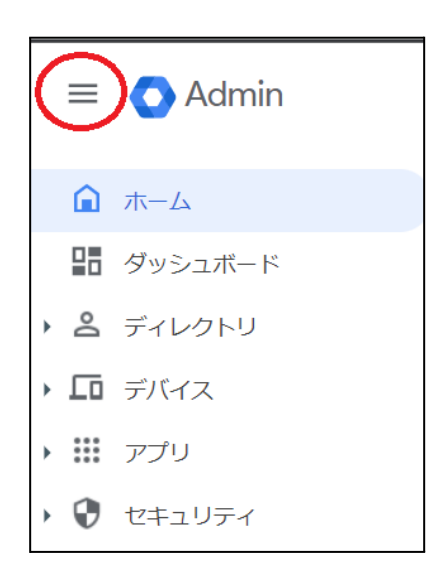

4. セキュリティ>アクセスとデータ管理>**API**の制御をクリックします。

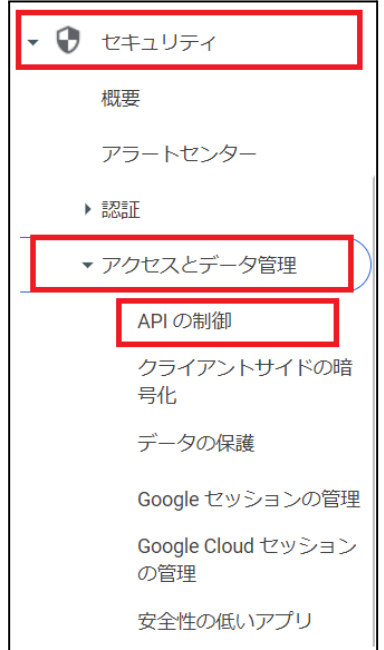

#### 5. **API**の制御画⾯でドメイン全体の委任のドメイン全体の委任を管理をクリックしま す。

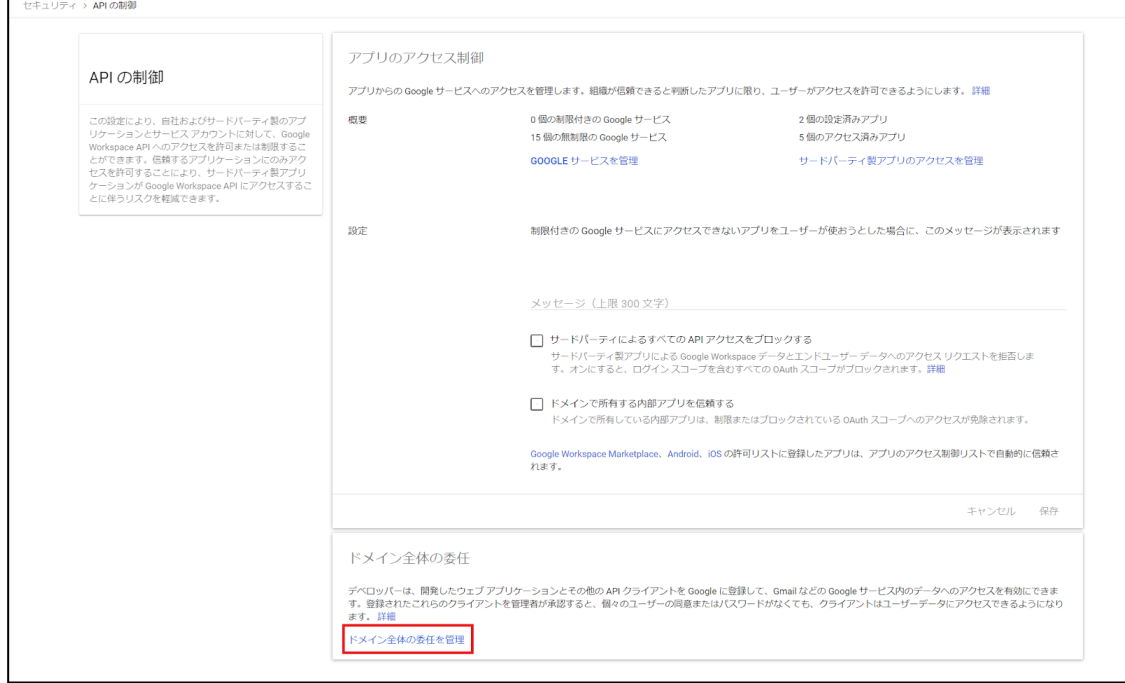

### 6. ドメイン全体の委任画面で新しく追加をクリックします。

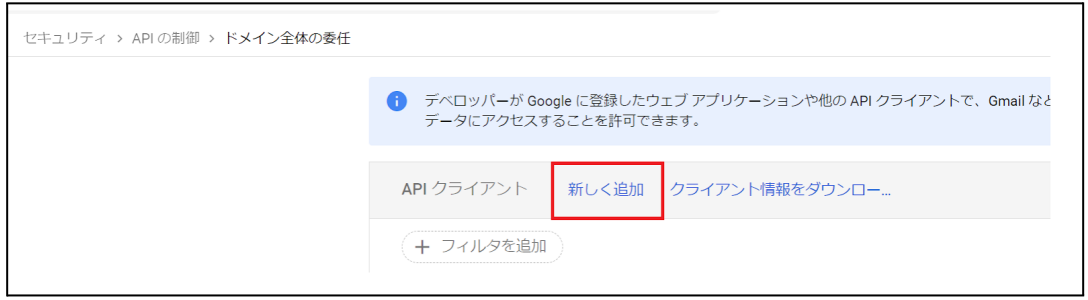

7. 新しいクライアントIDを追加画面が表示されます。

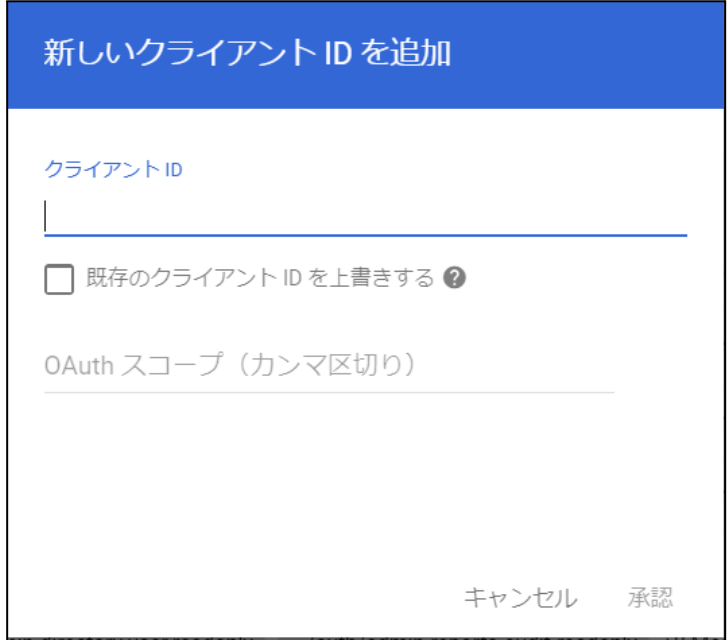

8. クライアント**ID**に**Google Cloud Platform**の設定の⼿順23.で表⽰したクライアン ト**ID**を⼊⼒し、**OAuth**スコープに下記の必要なスコープをカンマ区切りで全て記 述します。

■必要なスコープの一覧

https://www.googleapis.com/auth/admin.directory.user, https://www.googleapis.com/auth/admin.directory.customer.readonly, https://www.googleapis.com/auth/admin.directory.group, https://www.googleapis.com/auth/admin.directory.orgunit, https://www.googleapis.com/auth/admin.directory.userschema, https://www.googleapis.com/auth/script.external\_request, https://www.googleapis.com/auth/classroom.courses, https://www.googleapis.com/auth/classroom.rosters, https://www.googleapis.com/auth/classroom.profile.emails, https://www.googleapis.com/auth/classroom.profile.photos, https://www.googleapis.com/auth/sqlservice, https://www.googleapis.com/auth/admin.directory.device.chromeos

9. クライアントIDとスコープを入力後、承認をクリックします。

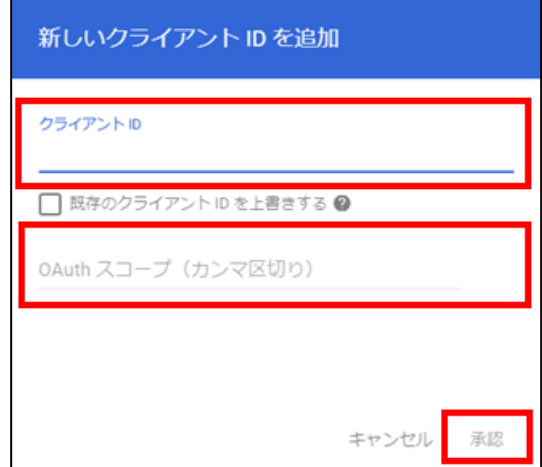

#### <span id="page-30-0"></span>**Google Classroom**のデータアクセスの許可

1. メニューからアプリ>**Google Workspace**>**Classroom**をクリックします。

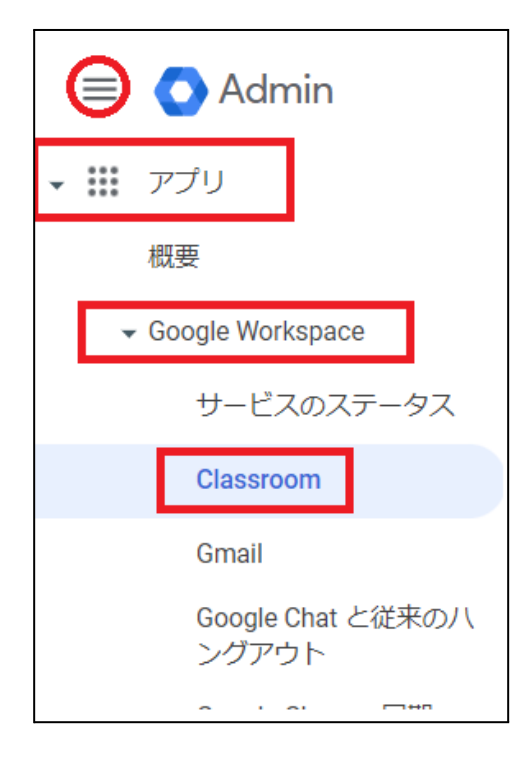

※上記の場所にて確認できない場合は、アプリ>その他の**Google**サービスをクリック し、**Classroom**をクリックします。

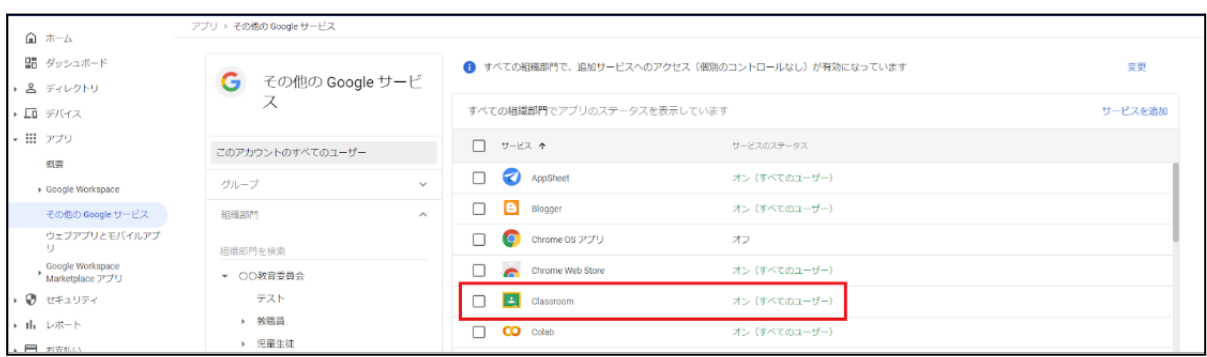

### 2. **Classroom**の設定画⾯が開きます。

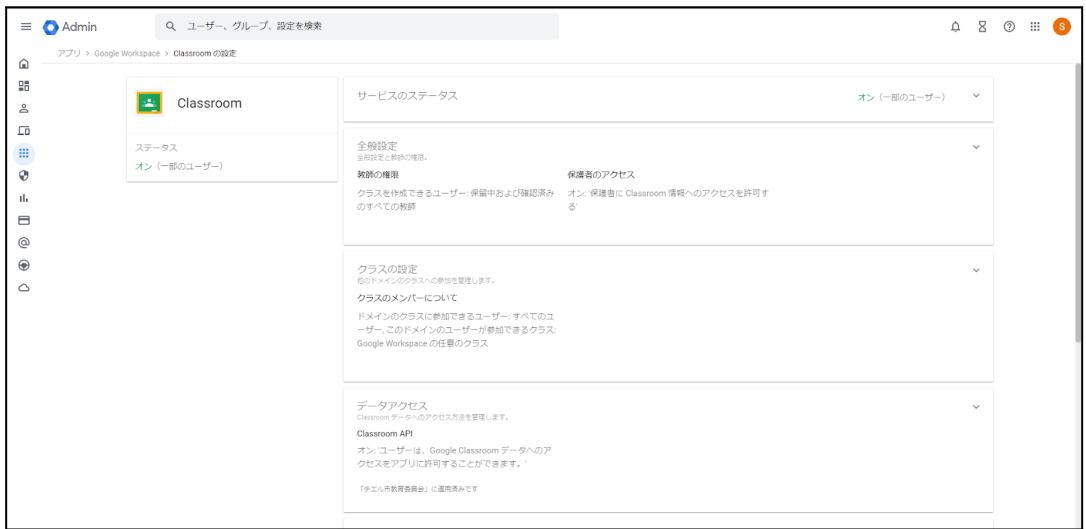

### 3. データアクセスをクリックします。

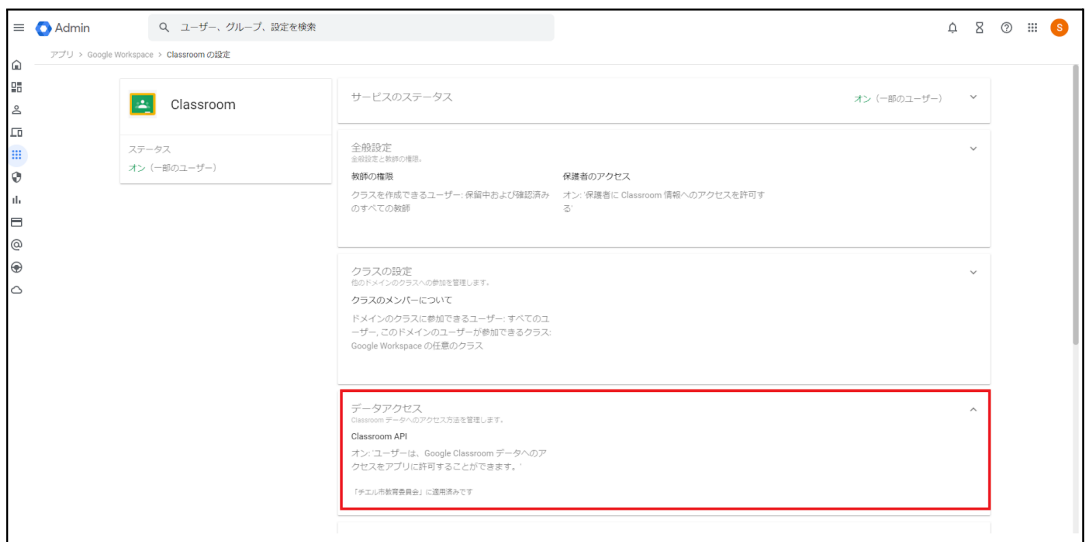

4. 適⽤する組織部⾨を選択し、ユーザーはアプリから**Google Classroom** のデータ へのアクセスを承認することができます。にチェックを入れ、保存をクリックし ます。

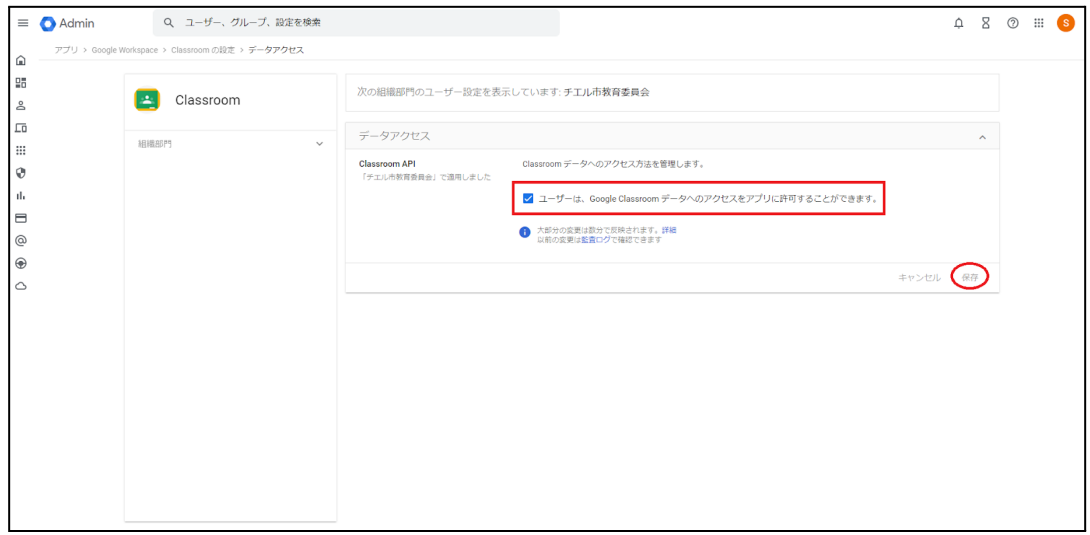

# <span id="page-33-0"></span>**QR**コードログインの設定

QRコードを使ったChromebookへのログイン機能を有効にする場合は、Google管理コン ソールで以下の設定を適⽤します。

#### <span id="page-33-1"></span>サードパーティの**ID**プロバイダを使⽤したシングルサインオンの設定

QRコードを使⽤したChromebookへのログインに必要な設定です。

## ポイント

設定は特権管理者が⾏います。

- 1. Chromeウェブブラウザで**Google**管理コンソール (**<https://admin.google.com/>**)にアクセスします。
- 2. 特権管理者のアカウントでサインインします。

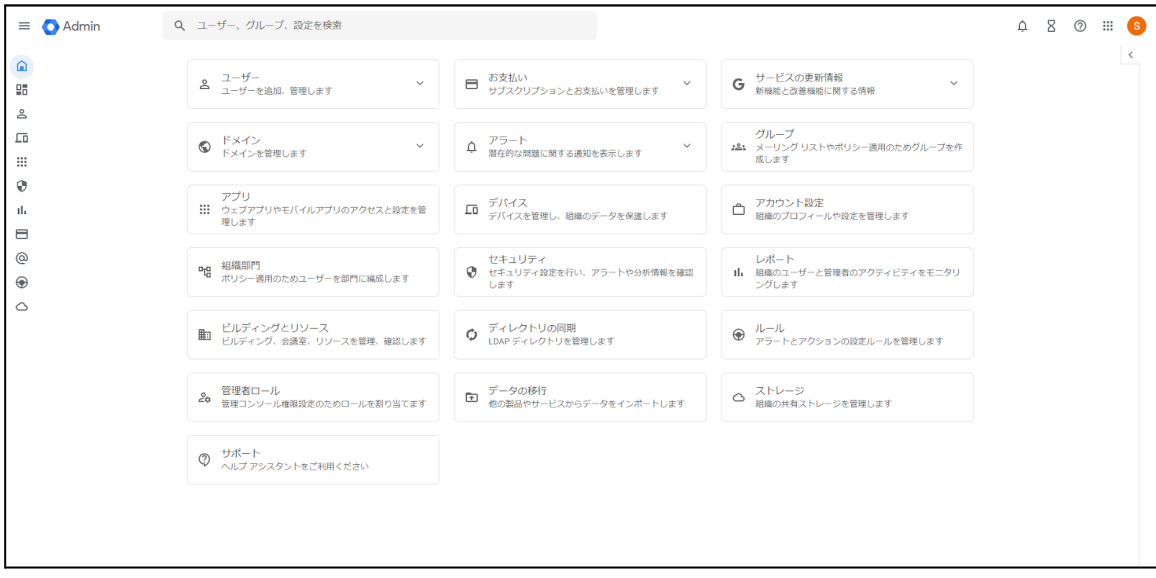

3. メニューからセキュリティ>認証>サードパーティの**ldP**による**SSO**をクリックし ます。

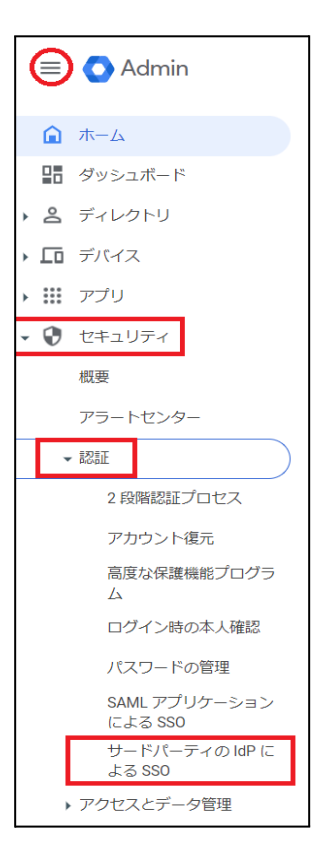

4. サードパーティの**ID**プロバイダ**(IdP)**によるシングルサインオン**(SSO)**画⾯が開 きます。

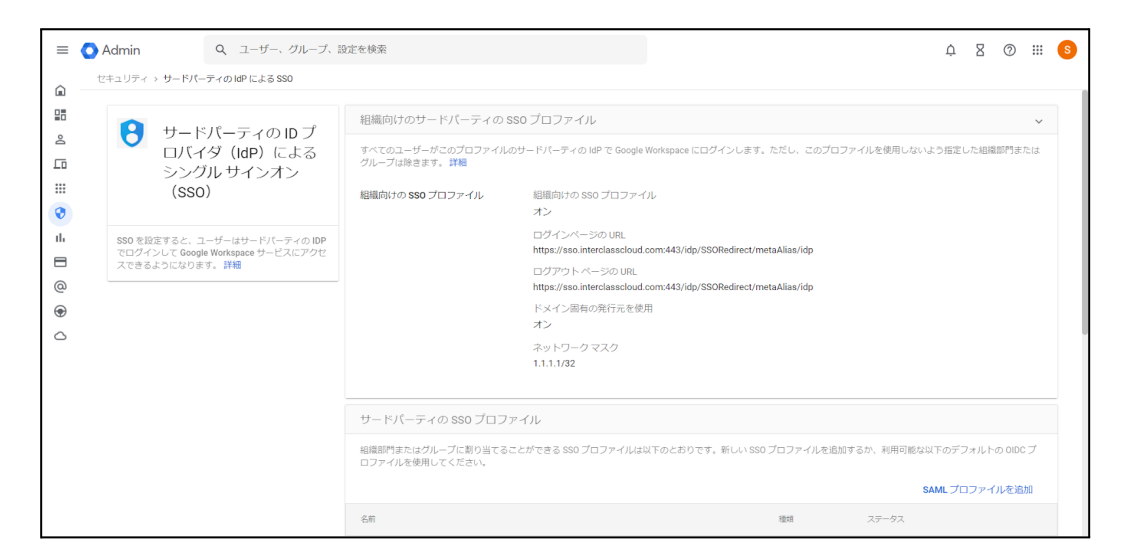

5. 組織向けのサードパーティの**SSO**プロファイルのパネルを展開するか、組織向け の**SSO**プロファイルの編集をクリックします。

組織向けのサードパーティの SSO プロファイル パネリ すべてのユーザーがこのプロファイルのサードパーティの IdP で Google Workspace にログインします。ただし、このプロフ; を使用しないよう指定した組織部門またはグループは除きます。詳細 組織向けの SSO プロファイ 組織向けの SSO プロファイル 儿 オン

- 6. サードパーティの**ID**プロバイダで**SSO**を設定するにチェックを⼊れ、ログイン ページの**URL**とログアウトページの**URL**に以下のURLを設定します。
	- **a.**ログインページの**ID [https://sso.interclasscloud.com:443/idp/SSORedirect/metaAlias/idp](https://sso.interclasscloud.com/idp/SSORedirect/metaAlias/idp)**
	- **b.**ログアウトページの**ID [https://sso.interclasscloud.com:443/idp/SSORedirect/metaAlias/idp](https://sso.interclasscloud.com/idp/SSORedirect/metaAlias/idp)**

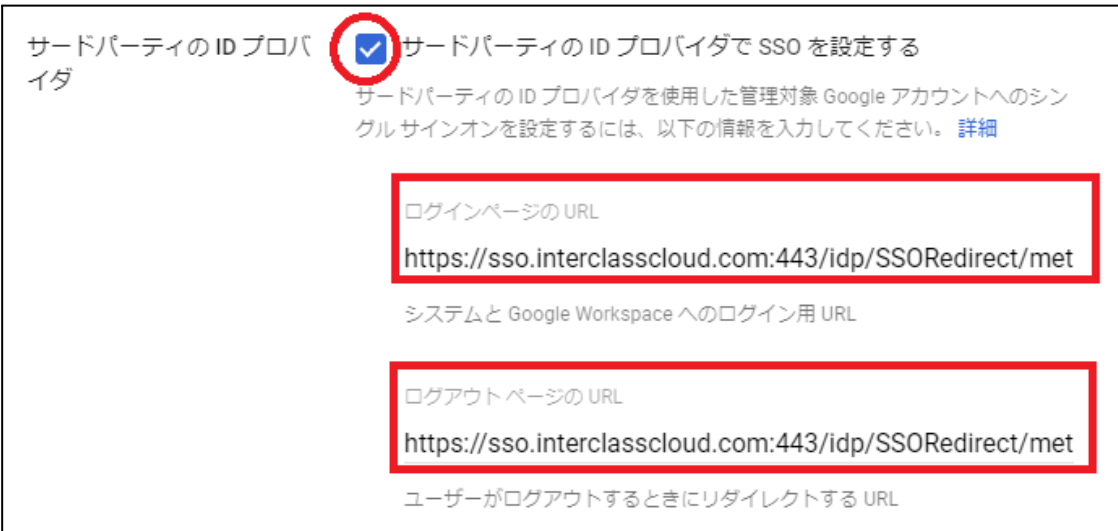

7. ドメイン固有の発行元を使用にチェックを入れ、ネットワークマスクに **1.1.1.1/32**を⼊⼒します。

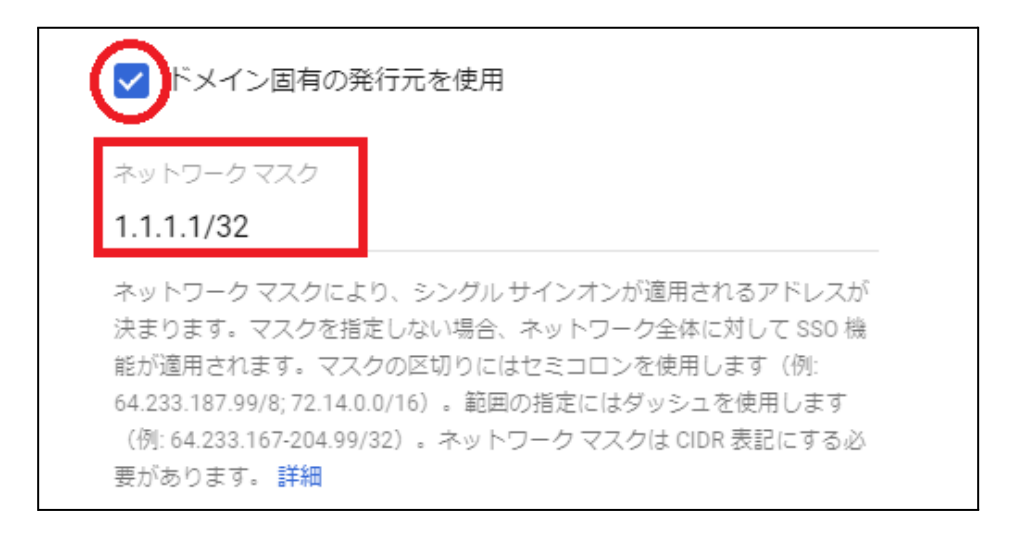

8. 保存をクリックします。

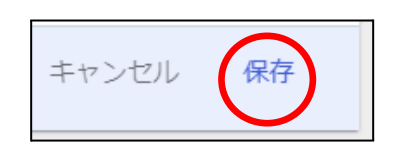

- 9. 証明書ファイルの登録が必要な場合、Google管理コンソールで証明書ファイルを 登録します。証明書を求められる場合、**InterCLASS Console Support**から取得 します。
- 10. Chromeウェブブラウザで**InterCLASS Console Support** (**<https://cs.interclass.jp/>**)にアクセスし、特権管理者アカウントでログイン します。
- 11. ユーザーアイコンをクリックし、歯車マークをクリックします。

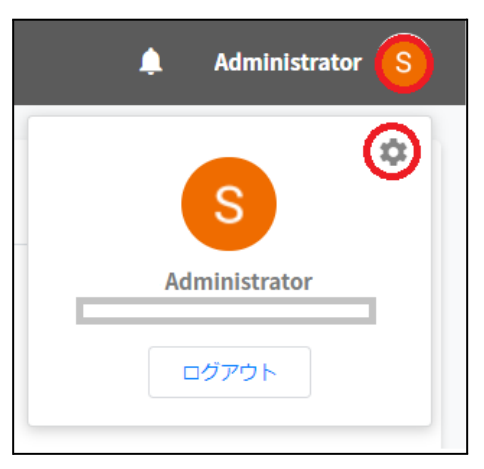

12. システム管理画面で証明書ダウンロードをクリックします。

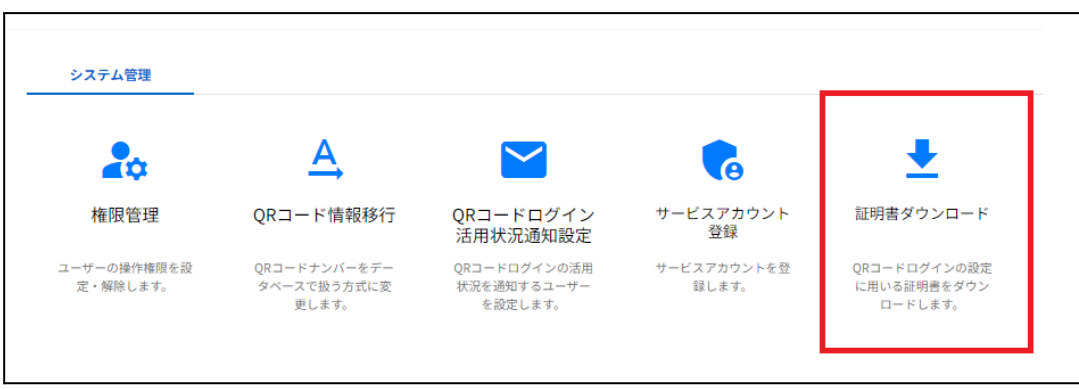

13. **ICCSCert.zip**がダウンロードされます。

Ē

14. サードパーティの**ID**プロバイダを使⽤したシングルサインオン**(SSO)**の設定画⾯ で確認用の証明書の証明書をアップロードをクリックします。

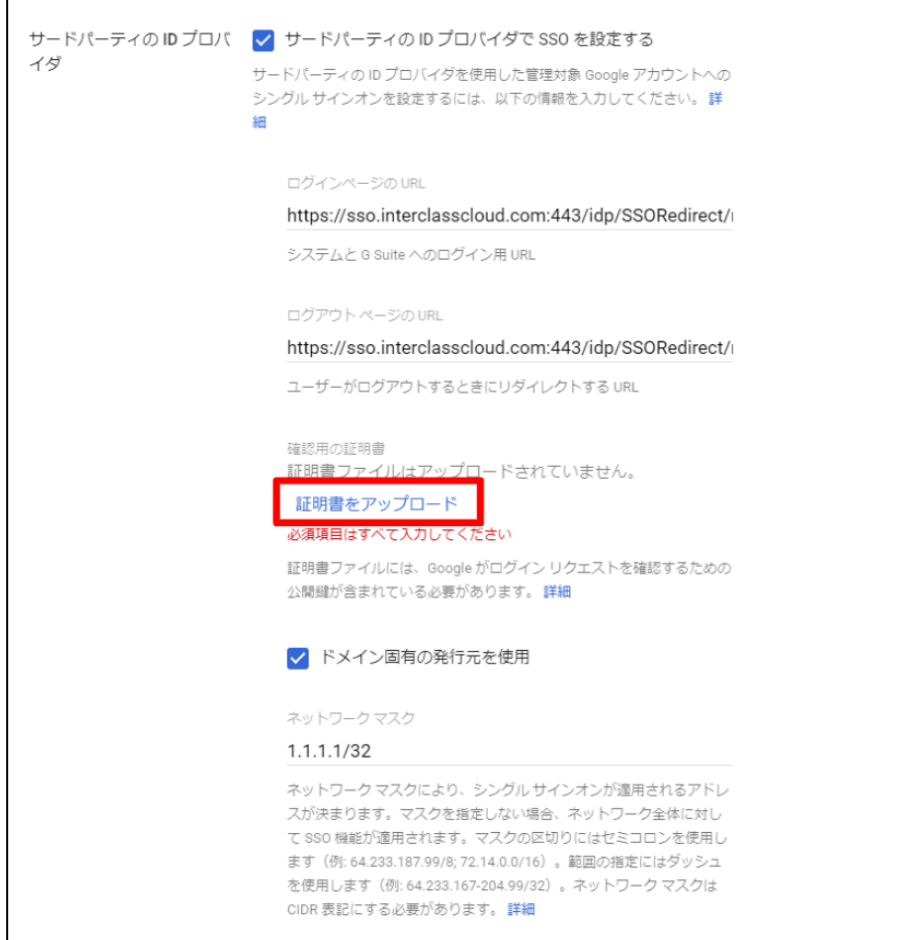

15. システムの管理画⾯からダウンロードした**ICCSCert.zip**ファイルを事前に展開し ておき、**ICCScert.txt**を選択し、開きます。

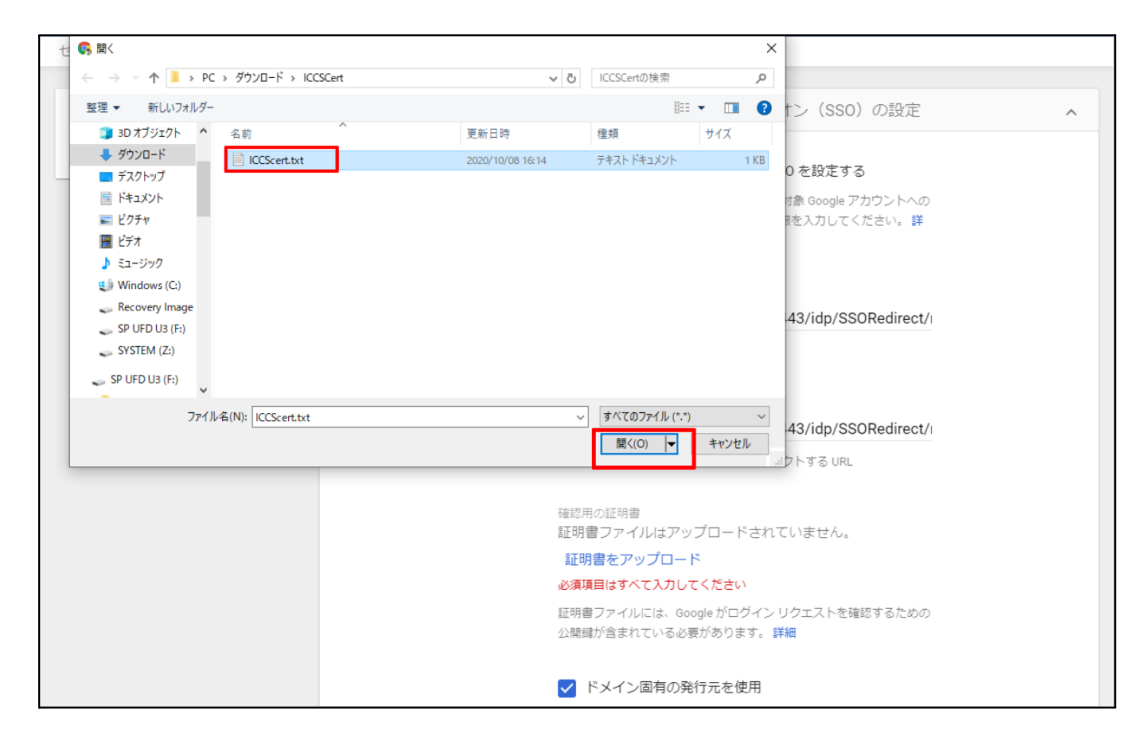

16. 証明書がアップロードされると下記の表示になります。

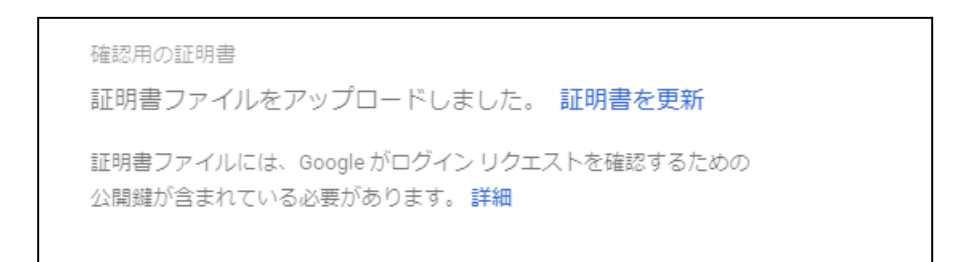

#### 17. 未保存の変更の表示で保存をクリックします。

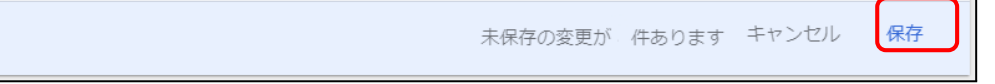

#### <span id="page-39-0"></span>**QR**コードログインを適⽤する**Chrome**デバイスを特定の組織部⾨に移動

特定の組織部⾨に所属するChromeデバイスに対してのみQRコードログイン機能を有効 にする場合は、デバイスの設定を特定の組織部⾨に適⽤するため、Google管理コンソー ルに登録したChromeデバイスを対象の組織部⾨に移動します。

#### **③ポイント**

- ・設定は特権管理者が⾏います。
- ・既にChromeデバイスを組織部⾨にわけて管理している場合は、設定変更の必要は ありません。

### ポイント

組織部門はユーザー用とデバイス用に分けて作成することを推奨します。これによりデ バイスとユーザーのポリシーを別々に管理することができます。 詳しくは以下のGoogle Workspace管理者へルプをご参照ください: Google管理者ヘルプ: ユーザー別にポリシーを適用する

<https://support.google.com/a/topic/1227584?hl=ja>

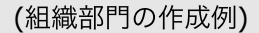

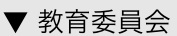

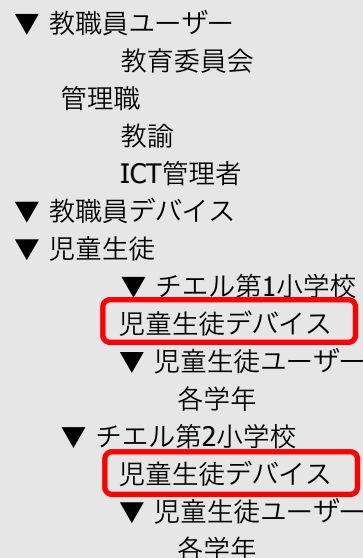

デバイスの組織部門を作成し、 Chromeデバイスを登録する。

※最適なユーザー・デバイスの組織部門の構成は、学校や教育委員会の規模や運用 ⽅法によって異なります。

- 1. Chromeウェブブラウザで**Google**管理コンソール( **<https://admin.google.com/>**)にアクセスします。
- 2. 特権管理者のアカウントでサインインします。
- 3. メニューからデバイス>**Chrome**>デバイスをクリックします。

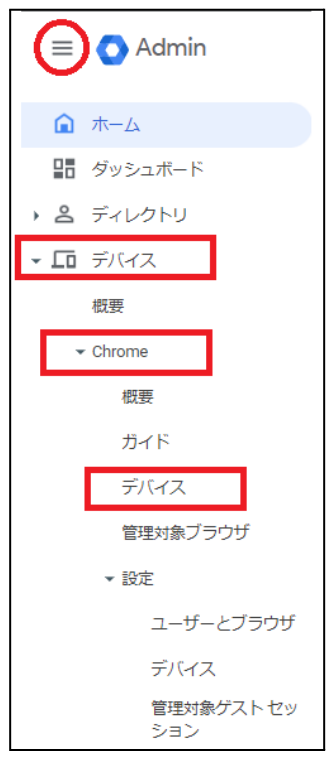

#### 4. **Chrome**デバイスの⼀覧画⾯で**QR**コードログインを有効にする**Chrome**デバイス にチェックを⼊れ、選択します。

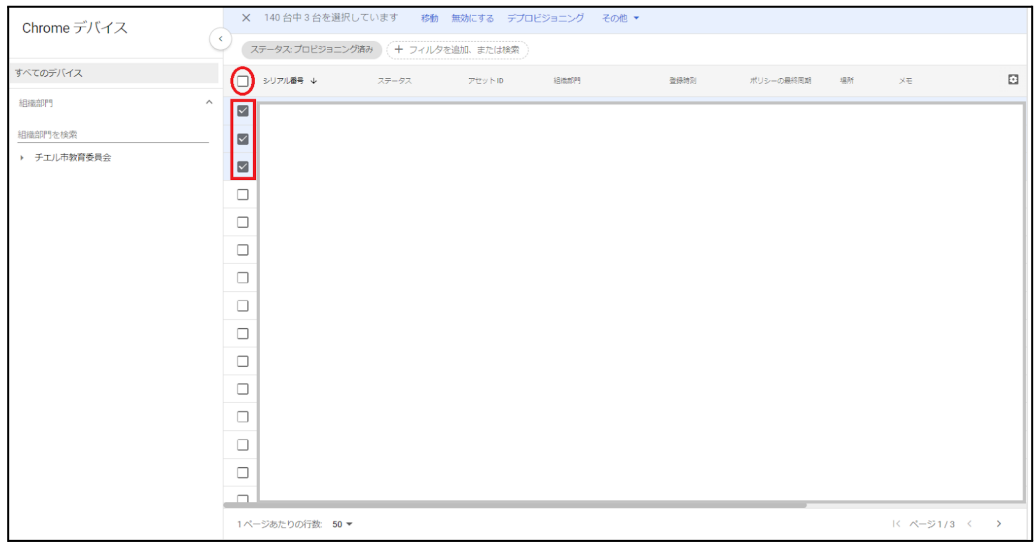

5. 操作コマンドの移動をクリックします。

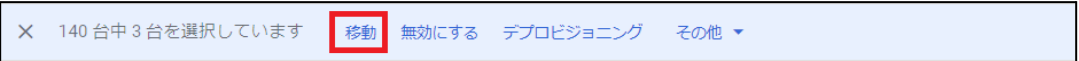

6. デバイスの移動画面で移動先の組織部門を選択し、移動をクリックします。

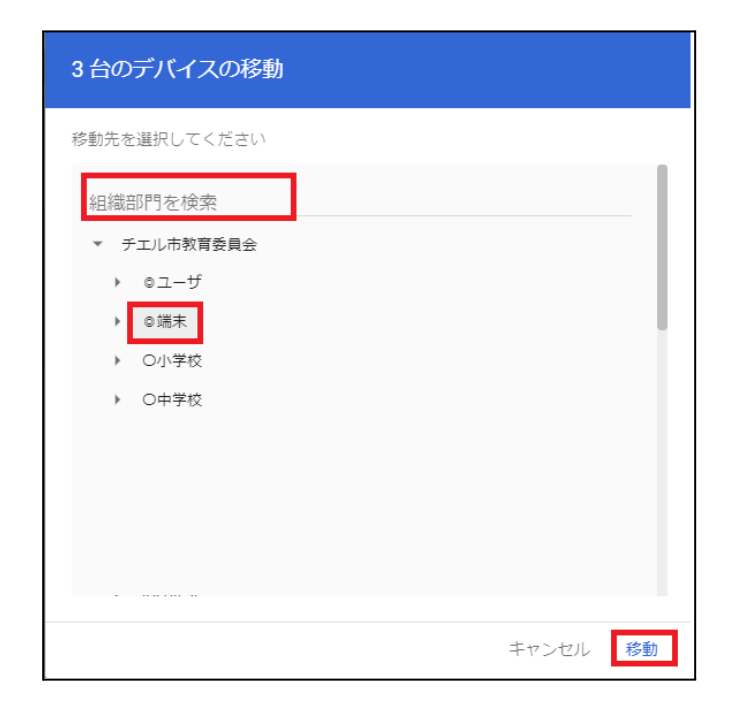

7. 選択したデバイスが移動先の組織部門に移動します。

#### <span id="page-42-0"></span>**Chrome**デバイスの設定の変更

QRコードログイン機能を利⽤するChromeデバイスが含まれる組織部⾨のデバイスの設 定を変更します。

ポイント

設定は特権管理者が⾏います。

- 1. Chromeウェブブラウザで**Google**管理コンソール( **<https://admin.google.com/>)にアクセスします。**
- 2. 特権管理者のアカウントでサインインします。
- 3. メニューからデバイス>**Chrome**>設定>デバイスをクリックします。

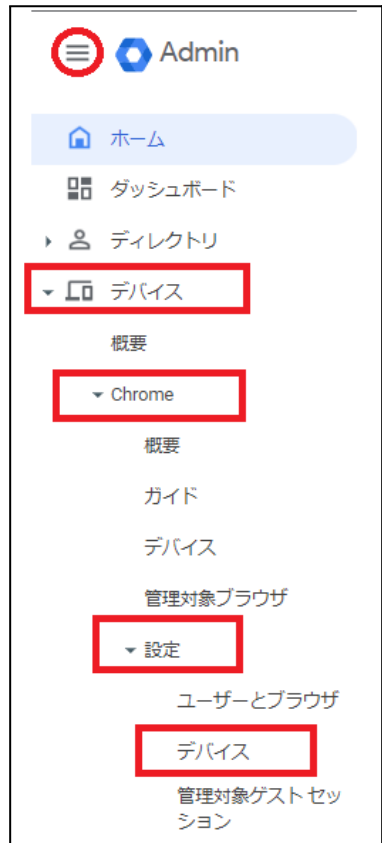

4. 組織部⾨のツリーからQRコードログインを有効にするChromeデバイスが含まれ る組織部⾨を選択します。

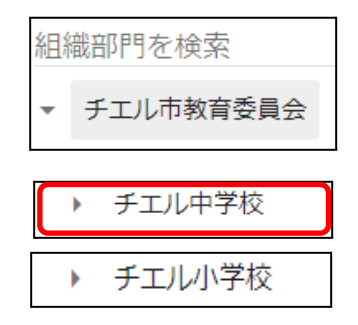

### ポイント

QRコードログイン機能を特定のChromebookのみに有効にする場合は、対象の Chromeデバイスを特定の組織部門に移動します。詳細は、P.39 QR[コードログイ](#page-39-0) ンを適⽤するChrome[デバイスを特定の組織部⾨に移動を](#page-39-0)ご参照ください。

5. デバイスの設定タブが選択されていることを確認します。

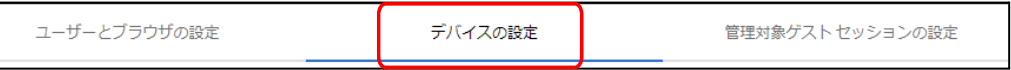

6. ログイン設定の項目に移動し、vを開きます。

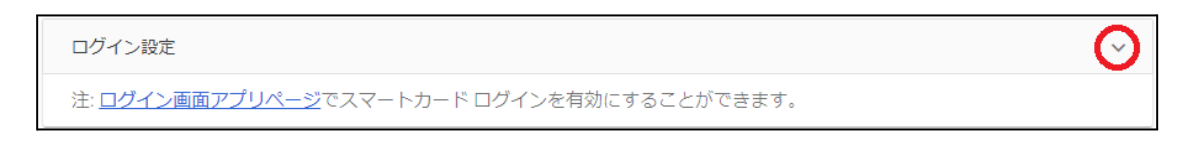

- 7. ゲストモードの設定をゲストモードを無効にするに変更します。
- 8. ドメインのオートコンプリートの設定をログイン時のオートコンプリート機能 に、以下のドメイン名を使用するに変更し、ドメインのプレフィックスのオート コンプリートにお客様のドメイン名を入力します。
- 9. ログイン画面の設定をユーザー名と写真を表示しないに変更します。

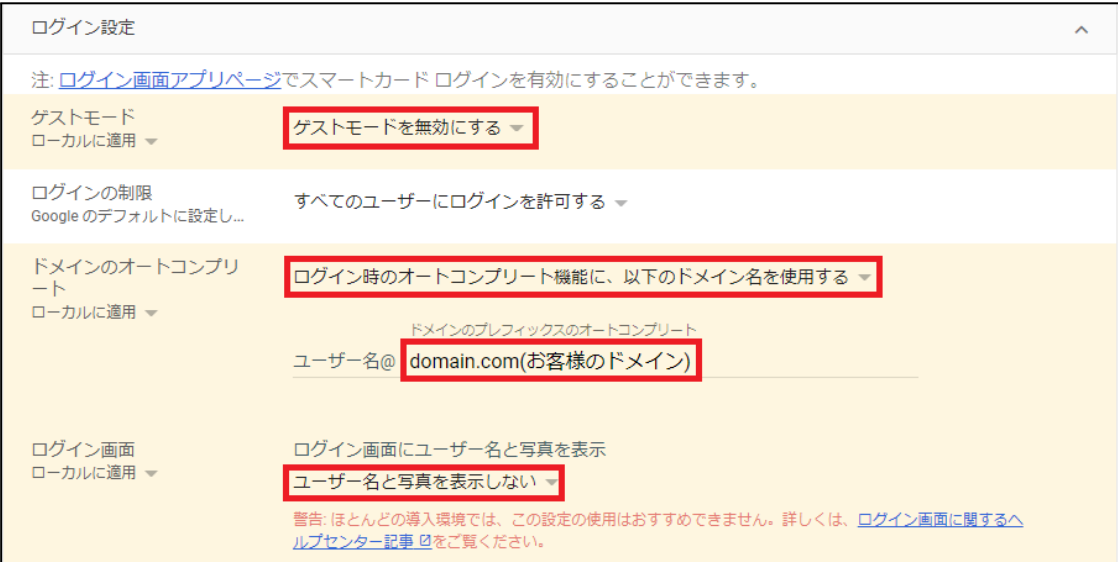

- 10. シングル サインオン ID プロバイダ (IdP) のリダイレクトの設定をSAML SSO **IdPページへの移動をユーザーに許可する**に変更します。
- 11. シングル サインオンによるカメラへのアクセスの許可の設定に **https://sso.interclasscloud.com**を入力します。

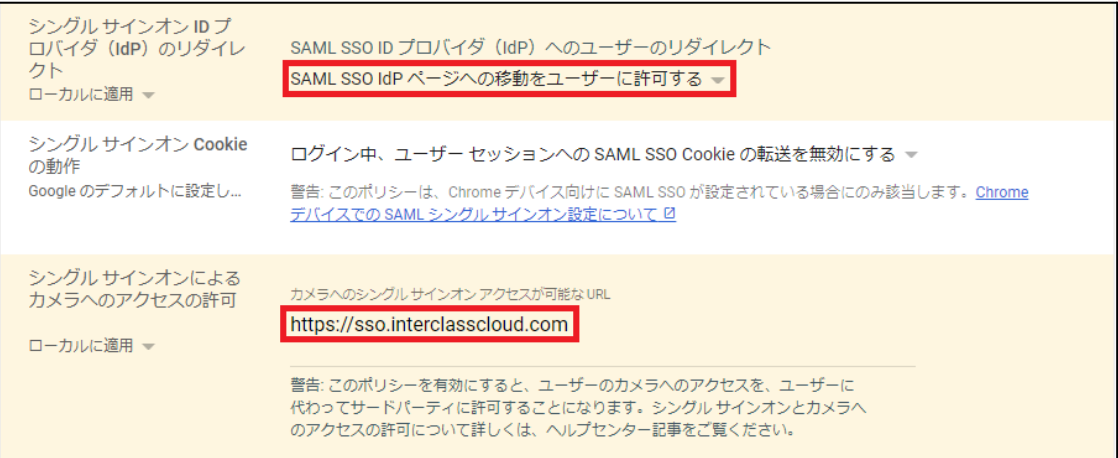

#### 12. 保存をクリックします。

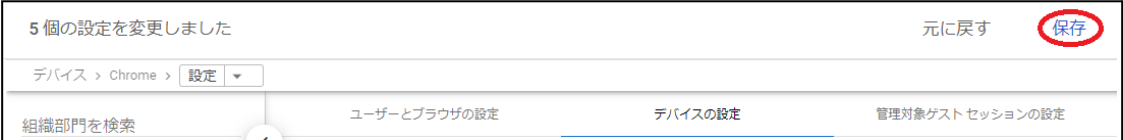

#### <span id="page-46-0"></span>**Chromebook**のログイン画⾯を確認

上記の設定が全て正常に適用されると、対象のChromebookのログイン画面が変更さ れ、QRコードを使⽤したChromebookへのログインができるようになります。 ログイン画⾯は以下のように変わります。

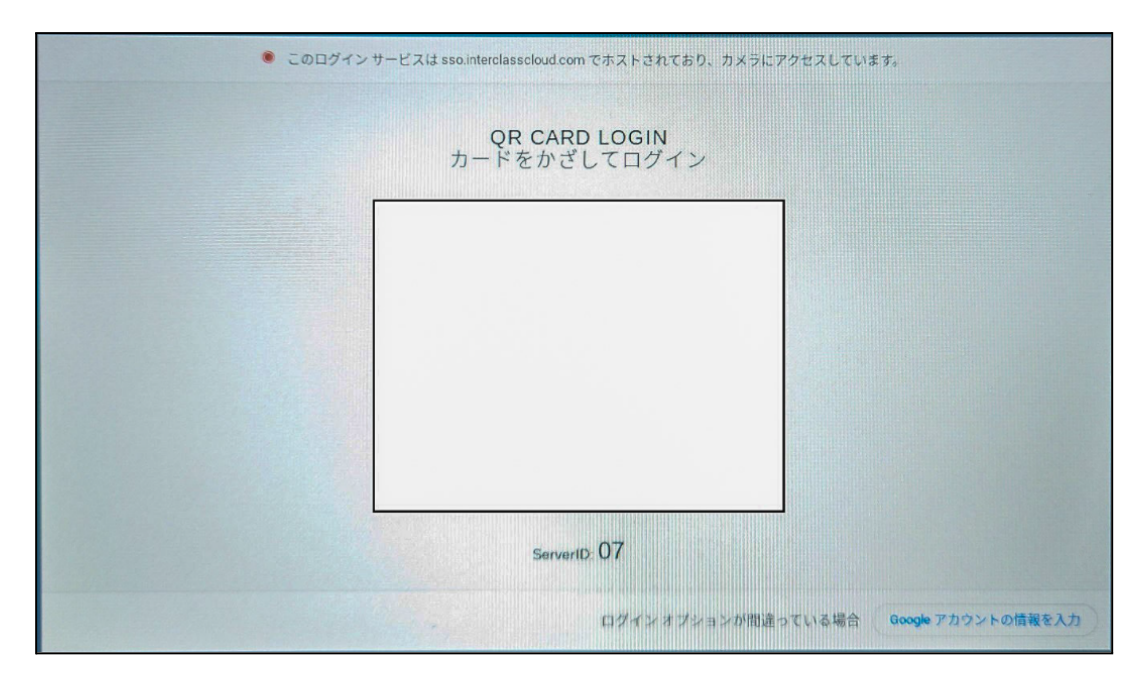

## <span id="page-47-0"></span>**InterCLASS Console Support**の起動と終了

InterCLASS Console Supportへアクセスし、特権管理者アカウントでログインします。

#### <span id="page-47-1"></span>**InterCLASS Console Support**へログイン

- 1. Chromeウェブブラウザで新しいタブを開き、**InterCLASS Console Support** (**<https://cs.interclass.jp/>**)にアクセスします。
- 2. **Sign in with Google**をクリックします。

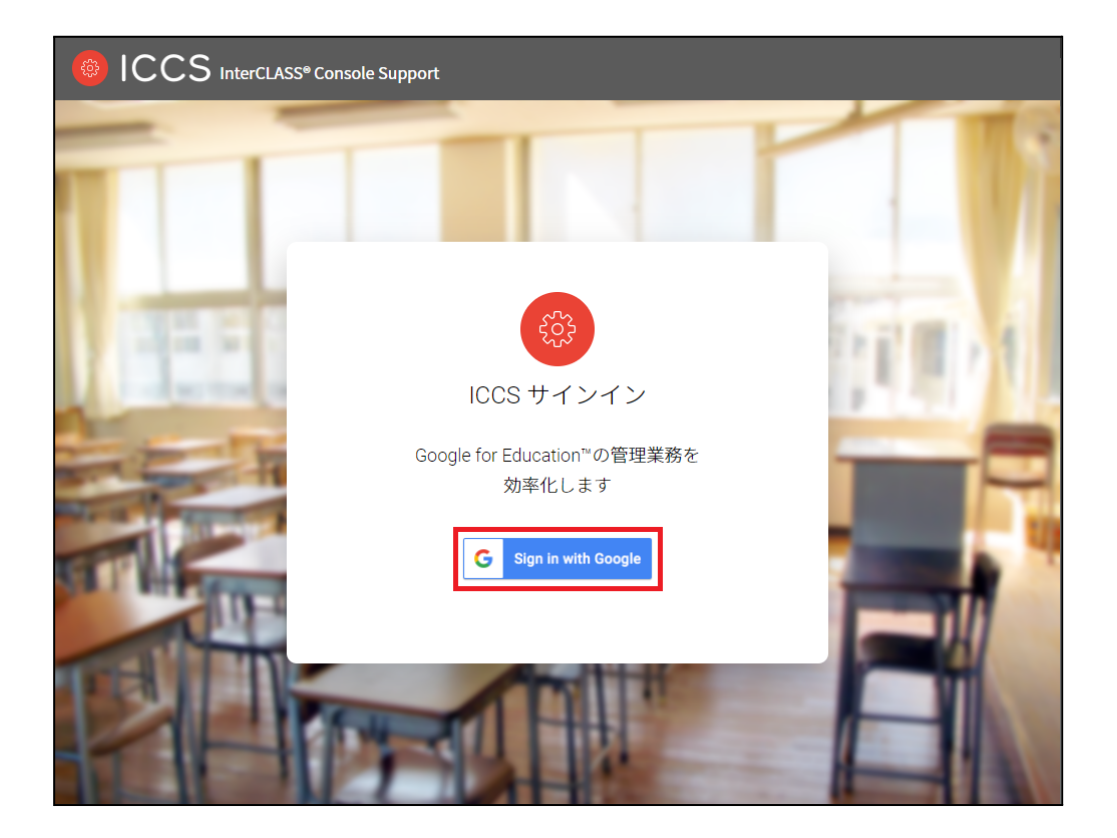

3. Googleにログイン画面が表示されます。管理者のメールアドレスを入力し、次へ をクリックします。

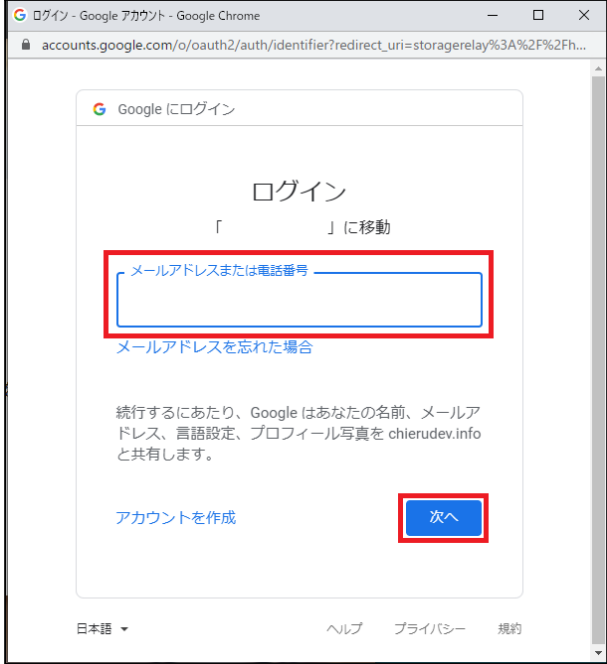

4. パスワードを入力し、次へをクリックします。

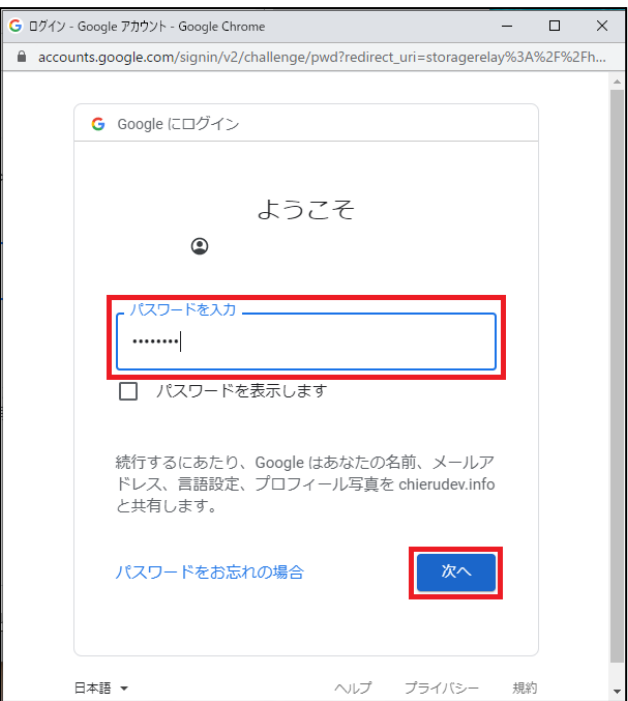

5. InterCLASS Console Supportのトップページが表示されます。

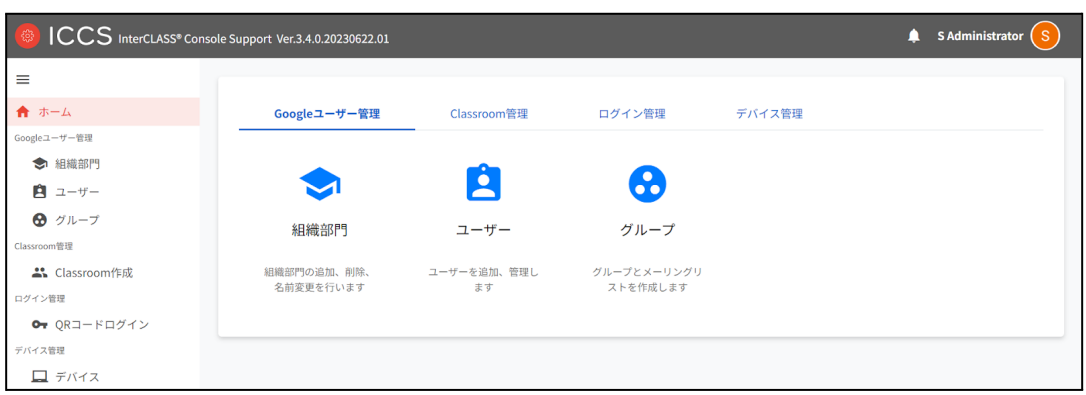

### <span id="page-49-0"></span>**InterCLASS Console Support**からログアウト

InterCLASS Console Supportからログアウトする際はアカウント名をクリックし、ログ アウトをクリックします。

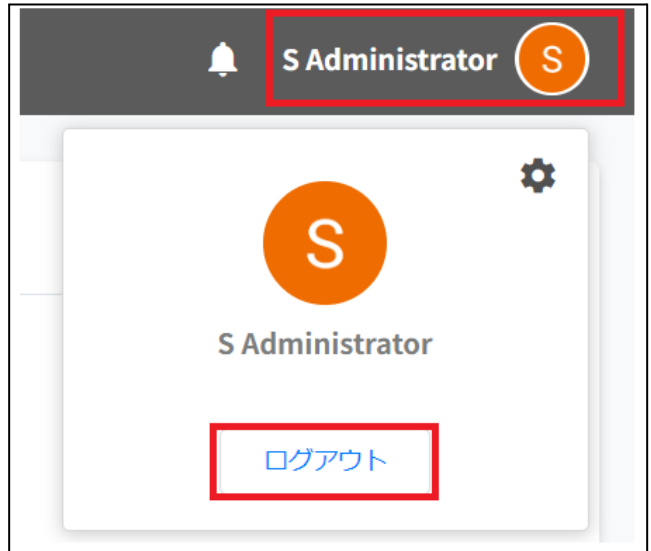

## <span id="page-50-0"></span>システム管理の設定

InterCLASS Console Supportのシステム管理は特権管理者としてログインし、システム 管理のため初期設定を行います。システム管理では、権限管理、ORコード情報移行、 ORコードログイン活用状況通知設定、サービスアカウント登録、証明書ダウンロード が行えます。

#### <span id="page-50-1"></span>システム管理を開く

1. InterCLASS Console Supportのアカウント名をクリックし、歯車マークをクリック します。

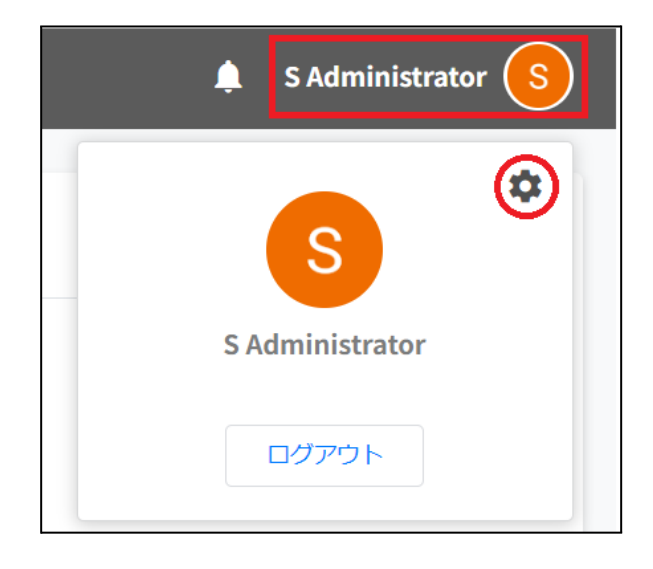

2. システム管理画面が開きます。

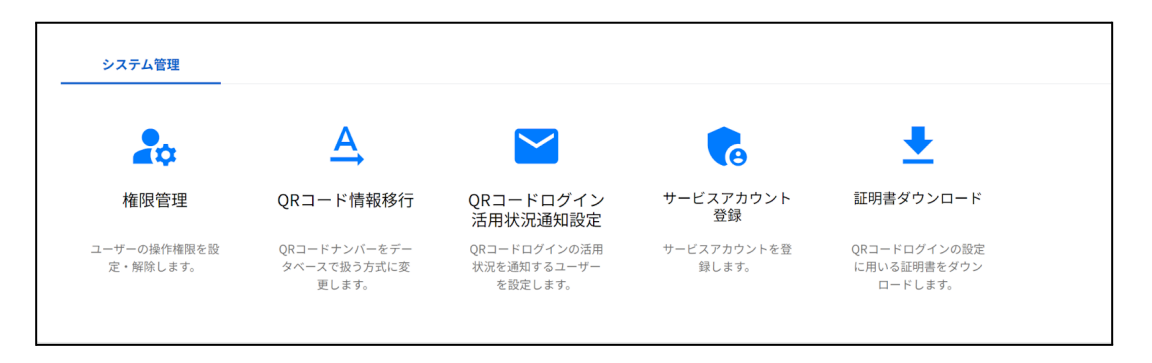

#### <span id="page-51-0"></span>サービスアカウント登録

GCP(Google Cloud Platform)で作成したサービスアカウントの秘密鍵(.json)をアップ ロードします。この操作はInterCLASS Console Supportの利用開始時に行います。

1. システム管理画面のサービスアカウント登録をクリックします。

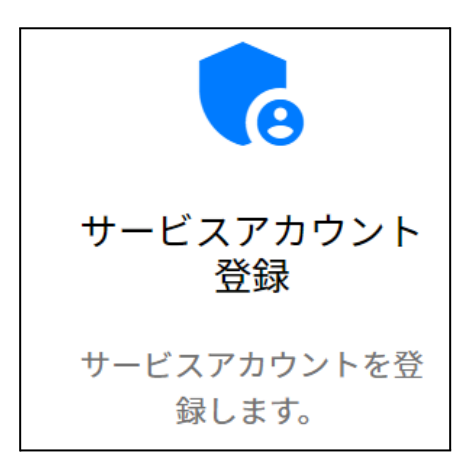

2. サービスアカウント登録画面が開きます。

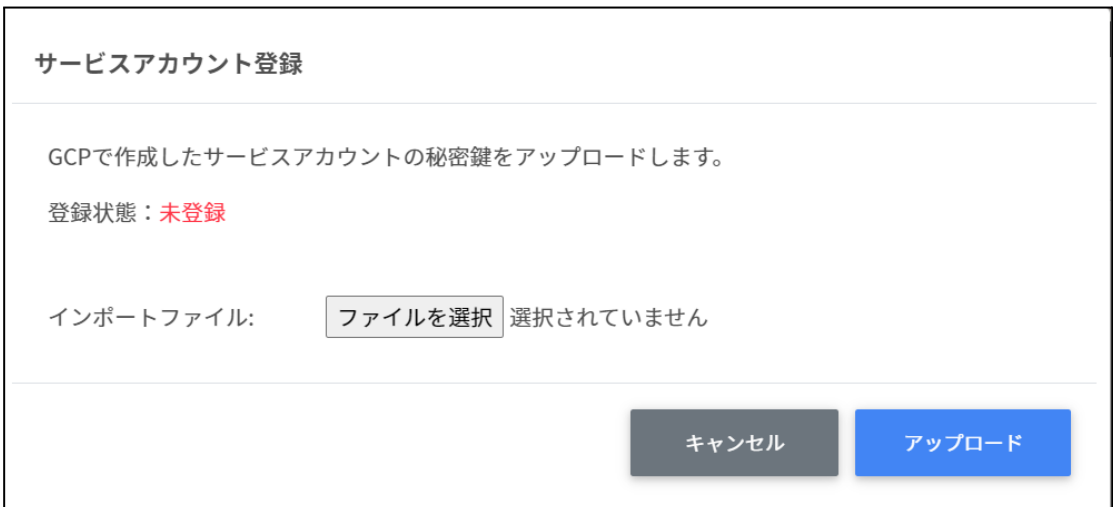

3. インポートファイルのファイルを選択をクリックします。

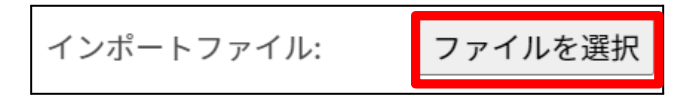

4. インポートファイルを選択すると次のようにファイル名が表示されます。

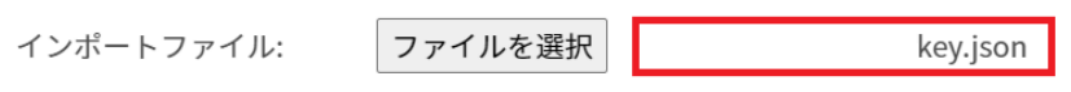

5. アップロードボタンをクリックします。

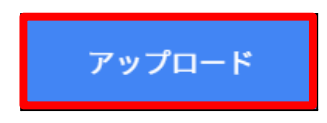

- 6. サービスアカウント登録画面をもう一度開きます。
- 7. サービスアカウント登録画面の登録状態が登録済みになっていることを確認して ください。

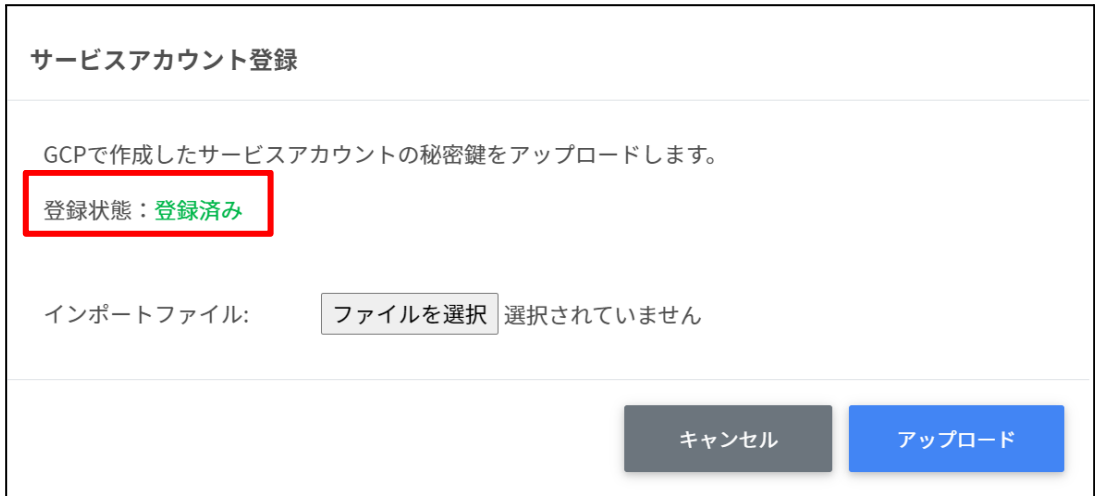

#### <span id="page-53-0"></span>**QR**コード情報移⾏

InterCLASS Console Supportで作成するQRコード情報の保存場所をGoogleのユーザー 情報からシステム内のデータベースに変更します。

1. システム管理画⾯から**QR**コード情報移⾏をクリックします。

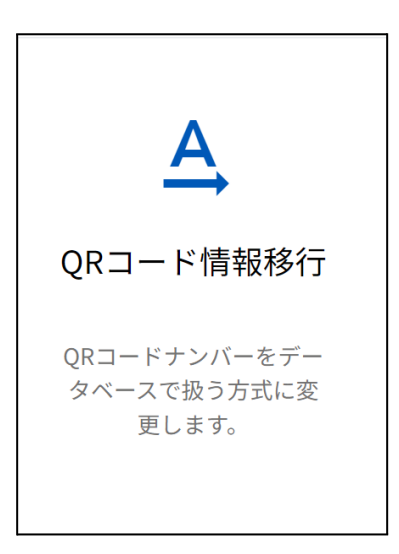

2. ORコード情報の移行画面で、実行するをクリックします。

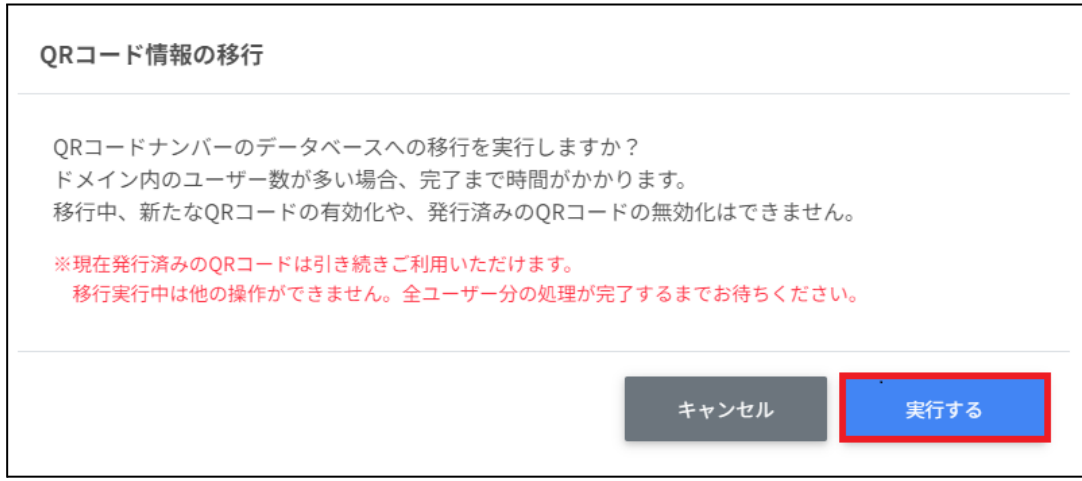

### ポイント

- ・移行実行中はQRコード利用状況の変更はできません。
- ·発行済みQRコードでのログインは移行中もご利用いただけます。
- ・ドメイン内のユーザー数が多い場合、移⾏に時間がかかる場合があります。

3. QRコードナンバーの移行が完了しました。と表示されたら閉じるをクリックして 終了します。

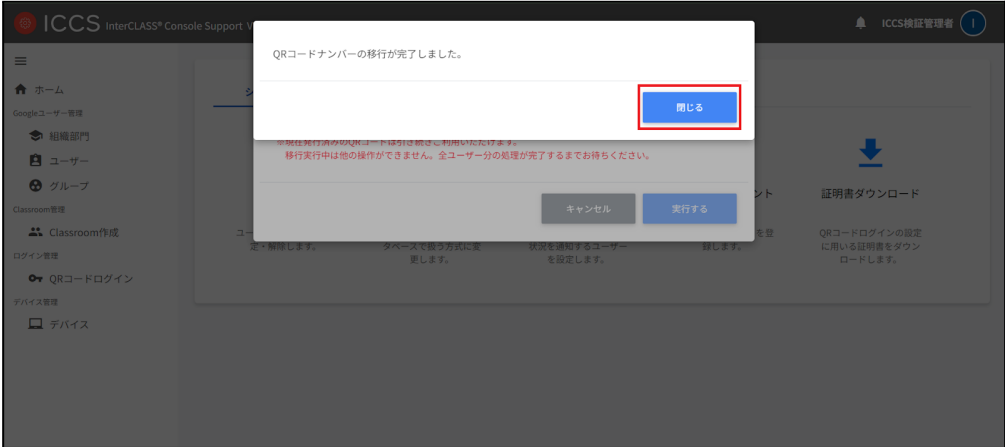

## ポイント

移⾏実⾏中に再度QRコード情報移⾏をクリックすると以下のようなダイアログが 開き、中止するをクリックすると実行中の移行を中止することができます。

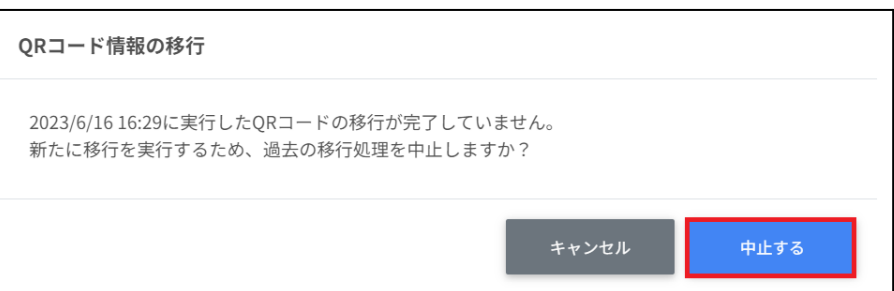

## ポイント

移⾏完了後は、**QR**コード情報移⾏をクリックしても処理は発⽣しません。

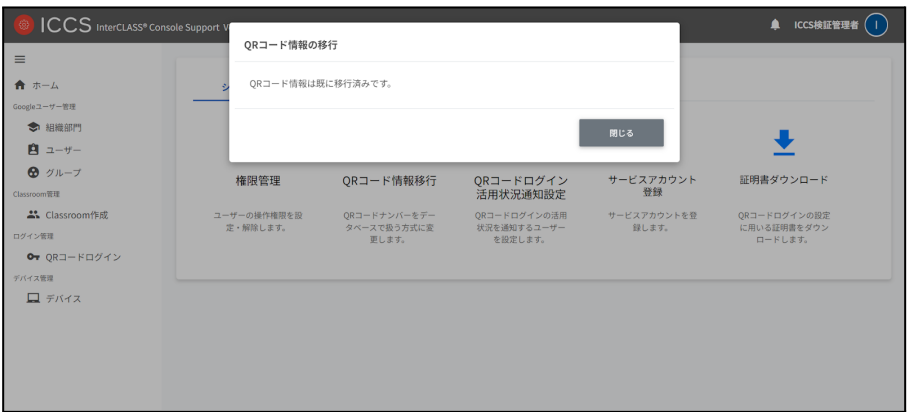

#### <span id="page-56-0"></span>権限管理

サービスアカウントを利用する場合、InterCLASS Console Supportに利用申請時に記載 した特権管理者でログインし、権限管理の設定を⾏います。詳しくは、**InterCLASS Console Support v3.4** 操作マニュアルをご参照ください。

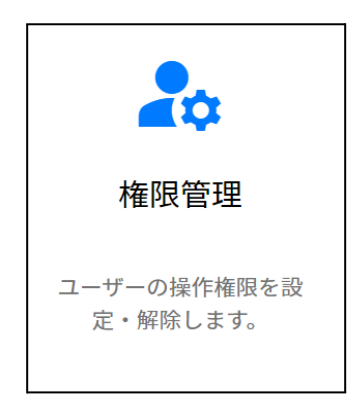

### <span id="page-56-1"></span>権限管理の内部データを移行する

InterCLASS Console Supportをv2.4からご利⽤いただいている場合は、v3.4のご利⽤にあ たり、権限管理の内部データ移⾏作業が必要です。

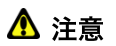

最新バージョンへの移⾏が完了していない場合、「お客様の組織は最新バージョンへの移 ⾏が完了しておりません。上記リンクからVer.2にサインインしてください。」とメッセー ジが表示されます。

### <span id="page-57-0"></span>作成済みの権限情報を移行する

1. InterCLASS Console Supportへアクセスし、**Sign in with Google**をクリックしま す。特権管理者のアカウントでログインします。

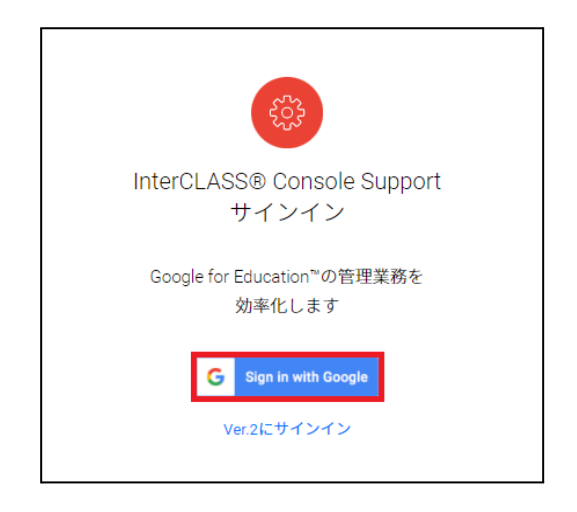

2. アカウント名をクリックし、歯車マークをクリックします。

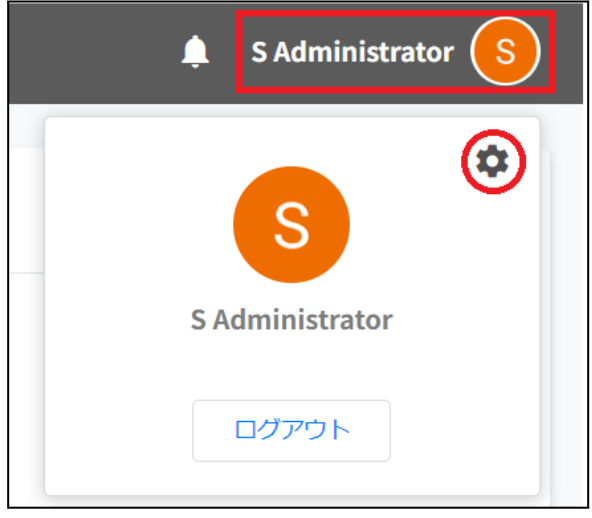

3. システム管理画面を開きます。権限管理をクリックします。

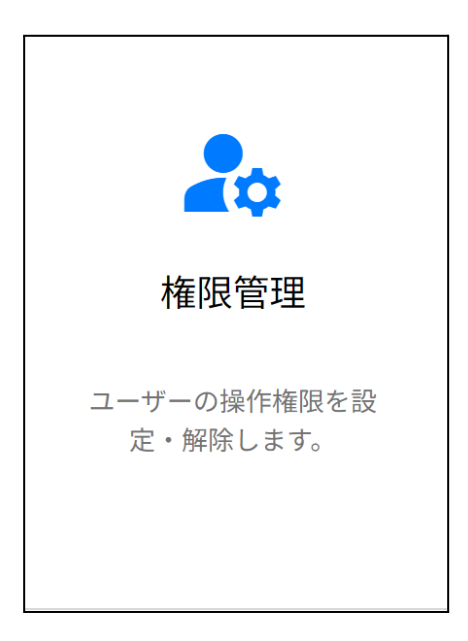

4. 権限管理画面を開くと、次のようなダイアログが開きます。移行するをクリック します。

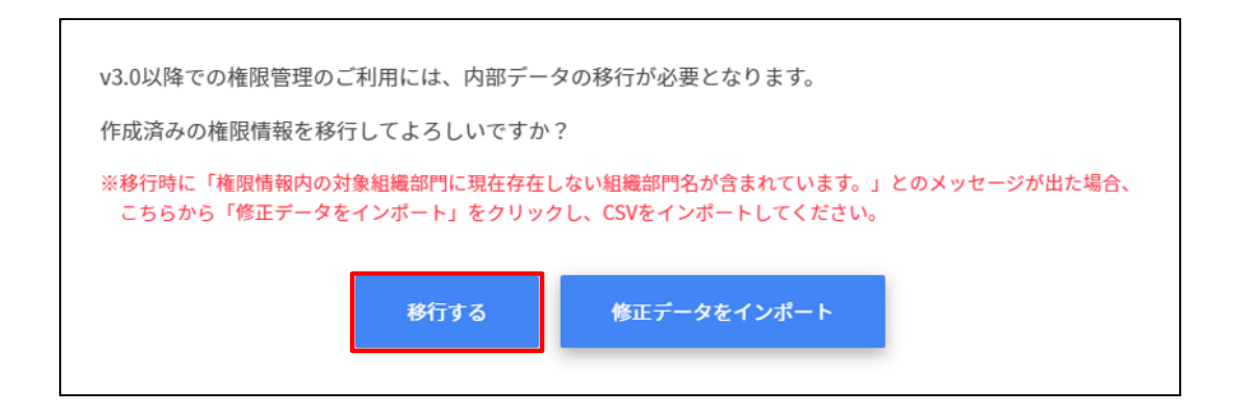

5. InterCLASS Console Support側に存在している組織名が現在Google Workspace側に 存在しない場合、移行はできません。以下の画面が表示された場合は エクスポー トして閉じる をクリックします。「権限管理の移行に成功しました。」が表示さ れた場合は⼿順10.に進んでください。

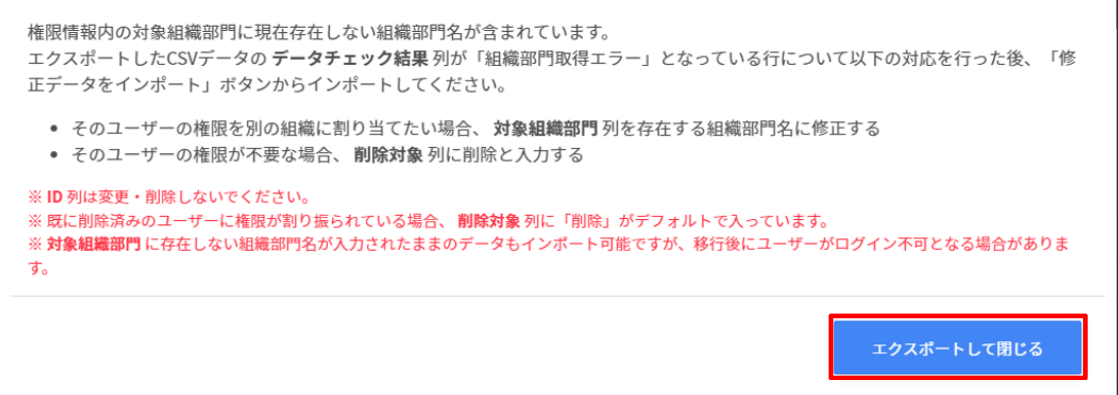

### ポイント

ſ

添付画像の警告文が表示された場合も、権限管理は利用できます。権限管理画面にて、 対象組織部門が「削除済み」となっているユーザーに対し適切な対象組織部門を指定し ます。

- 6. エクスポートしたCSVファイルをテキストエディタまたは表計算ソフトで編集し ます。
- 7. 権限情報のインポートを行います。修正データをインポートをクリックします。

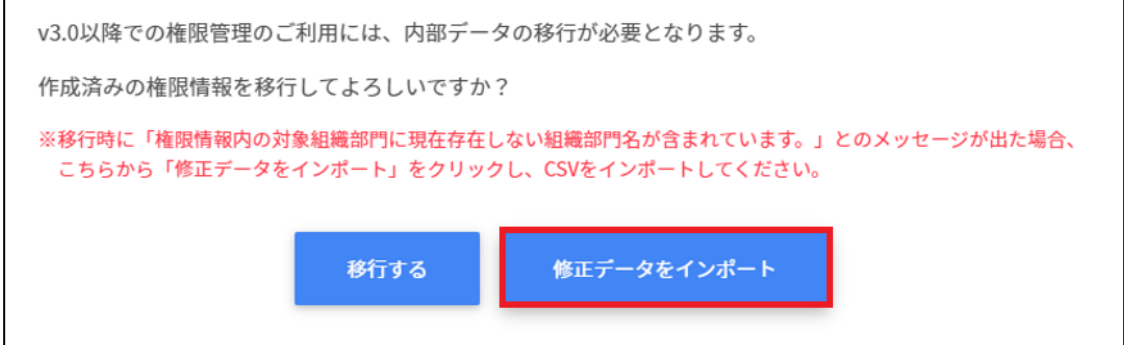

8. 権限情報のインポート画面でインポートファイルのファイルを選択をクリック し、編集したCSVファイルを選択します。

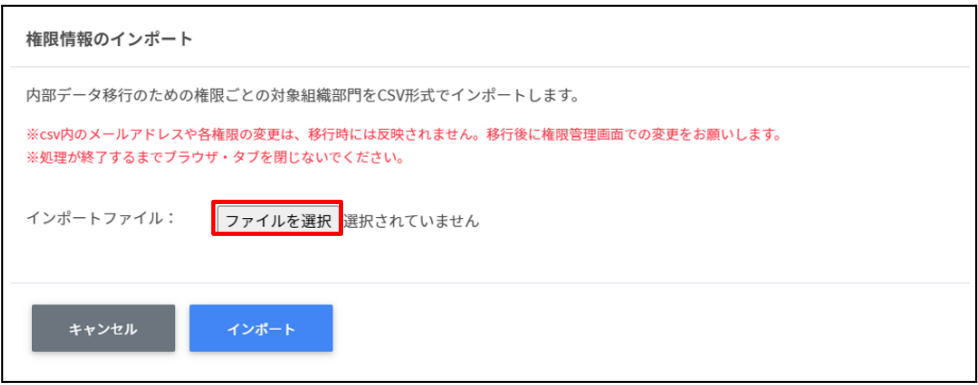

9. インポートファイルを選択するとプレビューが表示されます。内容を確認し、イ ンポートをクリックします。

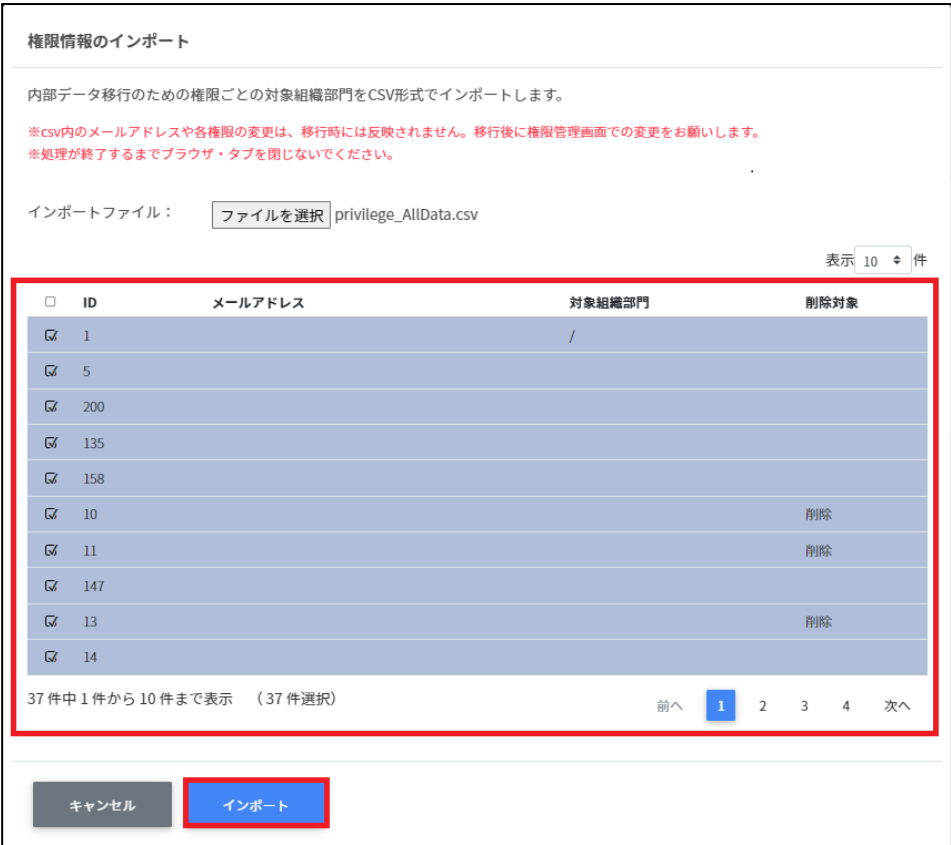

10. 権限情報のインポートが完了すると次の画面が表示されます。システム管理から 権限管理をご利⽤できます。

権限情報の移行に成功しました。権限管理をご利用いただけます。

(警告) データ修正が未完了のデータがあります。 権限管理画面にて、対象組織部門が「削除済み」となっている権限管理情報を修正してください。 ※修正されていないユーザーはログインできない可能性があります。

閉じる

# <span id="page-62-0"></span>**CHIeru**サポートについて

下記サポートセンターまでお問い合わせください。

- **URL https://support.chieru.net/**
- **E-Mail support@chieru.co.jp**
- **TEL 03-5781-8110**
- **FAX 03-6712-9461**

#### 【受付時間】

午前10時〜正午、午後1時〜午後5時

土曜日、日曜日、祝祭日および弊社指定休日は休業させていただきます。

InterCLASS Console Support v3.4 操作マニュアル(設定編)

2023年11⽉ 作成/発⾏/企画 チエル株式会社 〒140-0002 東京都品川区東品川2-2-24天王洲セントラルタワー22F

※記載されている会社名及び商品名は、各社の商標もしくは登録商標です。

- 本書の内容は将来予告なしに変更することがあります。
- 本書の内容の一部、または全部を無断で転載、あるいは複写することを禁じま す。
- プリンターやアプリケーションによって⼀部違ったフォントで印刷、表⽰される ことがあります。
- 本書の内容については万全を期して制作致しましたが、万一記載に誤りや不完全 な点がありましたらご容赦ください。

# CHICruチェル 株式会社

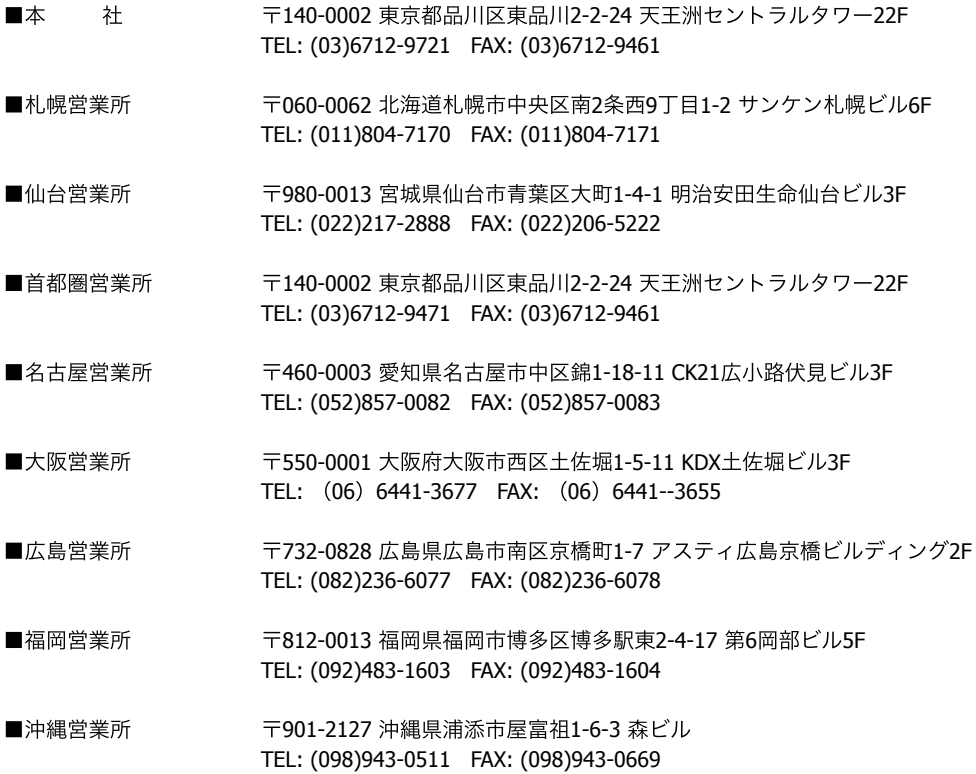

## **[https://www.chieru.co.jp](https://www.chieru.co.jp/)**